## Oracle® WebLogic Server

Using the WebLogic Diagnostic Framework Console Extension 10g Release 3 (10.3)

July 2008

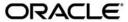

Oracle WebLogic Server Using the WebLogic Diagnostic Framework Console Extension, 10g Release 3 (10.3)

Copyright © 2007, 2008, Oracle and/or its affiliates. All rights reserved.

This software and related documentation are provided under a license agreement containing restrictions on use and disclosure and are protected by intellectual property laws. Except as expressly permitted in your license agreement or allowed by law, you may not use, copy, reproduce, translate, broadcast, modify, license, transmit, distribute, exhibit, perform, publish, or display any part, in any form, or by any means. Reverse engineering, disassembly, or decompilation of this software, unless required by law for interoperability, is prohibited.

The information contained herein is subject to change without notice and is not warranted to be error-free. If you find any errors, please report them to us in writing.

If this software or related documentation is delivered to the U.S. Government or anyone licensing it on behalf of the U.S. Government, the following notice is applicable:

U.S. GOVERNMENT RIGHTS Programs, software, databases, and related documentation and technical data delivered to U.S. Government customers are "commercial computer software" or "commercial technical data" pursuant to the applicable Federal Acquisition Regulation and agency-specific supplemental regulations. As such, the use, duplication, disclosure, modification, and adaptation shall be subject to the restrictions and license terms set forth in the applicable Government contract, and, to the extent applicable by the terms of the Government contract, the additional rights set forth in FAR 52.227-19, Commercial Computer Software License (December 2007). Oracle USA, Inc., 500 Oracle Parkway, Redwood City, CA 94065.

This software is developed for general use in a variety of information management applications. It is not developed or intended for use in any inherently dangerous applications, including applications which may create a risk of personal injury. If you use this software in dangerous applications, then you shall be responsible to take all appropriate fail-safe, backup, redundancy, and other measures to ensure the safe use of this software. Oracle Corporation and its affiliates disclaim any liability for any damages caused by use of this software in dangerous applications.

Oracle is a registered trademark of Oracle Corporation and/or its affiliates. Other names may be trademarks of their respective owners.

This software and documentation may provide access to or information on content, products and services from third parties. Oracle Corporation and its affiliates are not responsible for and expressly disclaim all warranties of any kind with respect to third-party content, products, and services. Oracle Corporation and its affiliates will not be responsible for any loss, costs, or damages incurred due to your access to or use of third-party content, products, or services.

# **Contents**

| What Is the WebLogic Diagnostic Framework Console Extension?  Document Scope and Audience | 1-2<br>1-2                                                                                                    |
|-------------------------------------------------------------------------------------------|----------------------------------------------------------------------------------------------------|
| Guide to This Document                                                                    | 1-2                                                                                                    |
| Related Documentation                                                                     |                                                                                                    |
|                                                                                           | 1-3                                                                                                    |
| New and Changed Features in this Release                                                  |                                                                                                    |
| tow und Changed I catalog in this recicuse                                                | 1-3                                                                                                    |
| talling and Displaying the WLDF Console Extension                                         |                                                                                                    |
| Installing the WLDF Console Extension                                                     | 2-1                                                                                                    |
| Installation Prerequisites                                                                | 2-1                                                                                                    |
| Installing the Java Plug-in.                                                              | 2-2                                                                                                    |
| Installing the WLDF Console Extension                                                     | 2-2                                                                                                    |
| Enable or disable the WLDF Console                                                        | 2-2                                                                                                    |
| Removing the WLDF Console Extension                                                       | 2-3                                                                                                    |
| Displaying the WLDF Console Extension                                                     | 2-3                                                                                                    |
| Look and Feel Support                                                                     | 2-4                                                                                                    |
| erview of the WLDF Console Extension                                                      |                                                                                                    |
| Scope of the Diagnostic Information Displayed                                             | 3-1                                                                                                    |
| Two Main Panels                                                                           | 3-2                                                                                                    |
| View Panel Overview                                                                       | 3-2                                                                                                    |
| Tabs Panel Overview                                                                       | 3-5                                                                                                    |
| Γoolbar and Status Bar Overview                                                           | 3-6                                                                                                    |
|                                                                                           | Installing the WLDF Console Extension  Installation Prerequisites  Installing the Java Plug-in.  Installing the WLDF Console Extension  Enable or disable the WLDF Console  Removing the WLDF Console Extension  Displaying the WLDF Console Extension  Look and Feel Support  Erview of the WLDF Console Extension  Scope of the Diagnostic Information Displayed  Two Main Panels  View Panel Overview  Tabs Panel Overview |

|    | Displaying Tooltips for Controls, Views, Graphs, and Charts 3-7 |
|----|-----------------------------------------------------------------|
|    | Creating Views, Graphs, and Charts: Main Steps                  |
|    | Alternative Ways to Manipulate Objects                          |
| 4. | Understanding How Data Is Collected and Presented               |
|    | Overview of Data Collection and Presentation                    |
|    | How Metrics Data Is Collected and Presented                     |
|    | How Instrumentation Data Is Collected and Presented             |
| 5. | Working with Views                                              |
|    | The Views Tab and the View Panel                                |
|    | Displaying and Modifying an Existing View                       |
|    | Creating a Custom View                                          |
|    | Creating a View Based on an Existing View (Cloning)             |
|    | Changing the Name of a View                                     |
|    | Saving A Custom View. 5-6                                       |
|    | Deleting a View                                                 |
|    | Starting and Stopping a View                                    |
| 6. | Working with All Charts and Graphs                              |
|    | The Parts of a Chart. 6-3                                       |
|    | Adding Charts to Views                                          |
|    | Creating an Empty Chart6-8                                      |
|    | Adding Graphs to Existing Charts                                |
|    | Repositioning a Chart                                           |
|    | Merging Charts                                                  |
|    | Moving a Graph to a Different Chart or to a New Chart 6-12      |
|    | Arranging Charts and Graphs in Views                            |
|    | Starting and Stopping Data Collection for Charts in a View      |

|    |    | Scrolling and Zooming the Data Displayed in a Chart 6-19                       |
|----|----|--------------------------------------------------------------------------------|
|    |    | Scrolling Through Historical Data in a Chart                                   |
|    |    | Zooming In and Out of Data in a Chart                                          |
|    |    | Deleting a Graph from a Chart                                                  |
|    |    | Deleting a Chart. 6-24                                                         |
|    |    | Setting Chart Properties                                                       |
|    |    | Changing a Chart Name. 6-25                                                    |
|    |    | Creating a Y-Axis Label for a Chart                                            |
|    |    | Setting a Chart Graphing Style                                                 |
|    |    | Resetting Auto-Scaling in Linear and Radial Gauges                             |
|    |    | Changing the Scale of a Linear or Radial Gauge                                 |
|    |    | Displaying Thresholds in Linear and Radial Gauges                              |
|    |    | Turning a Chart Legend On and Off                                              |
|    |    | Turning a Chart Scroll Bar On and Off                                          |
|    |    | Changing Chart Foreground and Background Colors                                |
|    |    | Changing a Graph Sample Interval                                               |
|    |    | Setting Individual Graph Properties                                            |
|    |    | Changing a Graph Name                                                          |
|    |    | Changing a Graph Scaling Factor                                                |
|    |    | Changing Graph Colors                                                          |
|    |    | Setting Global Properties. 6-33                                                |
| 7. | Wo | orking with Metrics Charts and Graphs                                          |
|    |    | Selecting a Server                                                             |
|    |    | Understanding the Contents of the MBean Tree in the Metrics Tab                |
|    |    | Displaying Items in the Metrics tab                                            |
|    |    | Displaying Details About MBean Instances and Attributes in the Metrics Tab 7-3 |
|    |    | Displaying Details About Metrics Charts and Graphs                             |
|    |    |                                                                                |

|    | Creating Custom Metrics                                             | 7-4 |
|----|---------------------------------------------------------------------|-----|
|    | Editing and Deleting Custom Metrics                                 | 7-5 |
|    | Changing the Name of a Custom Metric                                | 7-6 |
|    | Creating a Copy of a Custom Metric                                  | 7-6 |
|    | Functions for Creating Custom Metrics.                              | 7-6 |
| 8. | Working with Method Performance Charts and Graphs                   |     |
|    | Making Instrumentation Data Available for Method Performance Charts | 8-2 |
|    | Selecting a Server                                                  | 8-3 |
|    | Creating Method Performance Charts and Graphs                       | 8-3 |
|    | Displaying Requests and Methods in the Requests Tab                 | 8-4 |
|    | Displaying Details About Requests                                   | 8-5 |
|    | Displaying Details About Instrumentation Events                     | 8-6 |
|    | Displaying Details about Requests and Methods in the Requests Tab   | 8-7 |
|    | Selecting a Time Interval for Obtaining Request Data                | 8-8 |
|    | Displaying Details About Method Performance Charts                  | 8-8 |
| A. | Keyboard Reference                                                  |     |
|    | Terms and Conventions.                                              | A-1 |
|    | Navigating and Selecting                                            | A-2 |
|    | Keyboard Reference                                                  | A-3 |

## Introduction and Roadmap

The following sections describe the contents and audience for this guide— *Using the WebLogic Diagnostic Framework Console Extension*:

- "What Is the WebLogic Diagnostic Framework Console Extension?" on page 1-1
- "Document Scope and Audience" on page 1-2
- "Guide to This Document" on page 1-2
- "Related Documentation" on page 1-3
- "New and Changed Features in this Release" on page 1-3

# What Is the WebLogic Diagnostic Framework Console Extension?

The WebLogic Diagnostic Framework (WLDF) Console Extension is a part of the WebLogic Diagnostic Framework that provides views and tools for graphically presenting diagnostic data about servers and applications running on them. The underlying functionality for generating, retrieving, and persisting diagnostic data is provided by the WLDF framework, and the WLDF Console Extension provides additional tools for presenting that data in tables, charts, and graphs.

The WLDF Console Extension is implemented as an extension to the WebLogic Server Administration Console, using the WebLogic Server Console Extension architecture (see *Extending the Administration Console*).

The WLDF Console Extension is included with WebLogic Server 9.2, but you must install it manually. See Chapter 2, "Installing and Displaying the WLDF Console Extension."

### **Document Scope and Audience**

This document describes WLDF Console Extension features and installation procedures. It is written for system administrators or anyone who wants to view graphic representations of diagnostic data for WebLogic Server instances and applications deployed to them.

It is assumed that readers are familiar with Web technologies and the operating system and platform where WebLogic Server is installed.

#### **Guide to This Document**

This document is organized as follows:

- This chapter, "Introduction and Roadmap," is an overview of the WLDF Console Extension and describes the audience for this guide.
- Chapter 2, "Installing and Displaying the WLDF Console Extension," tells how to install and display the WLDF Console Extension.
- Chapter 3, "Overview of the WLDF Console Extension," describes the features and the user interface of the WLDF Console Extension.
- Chapter 4, "Understanding How Data Is Collected and Presented," describes how server and application diagnostic data is collected, maintained, and displayed by the WLDF Console Extension.
- Chapter 5, "Working with Views," describes how to create, modify, and use views, which are panels that contain charts and graphs.
- Chapter 6, "Working with All Charts and Graphs," describes how to create, modify, and use charts and graphs, which graphically display the diagnostic data.
- Chapter 7, "Working with Metrics Charts and Graphs," describes how to display harvested metric data in metrics charts and graph.
- Chapter 8, "Working with Method Performance Charts and Graphs," describes how to display instrumentation event data in method performance charts and graphs.
- Appendix A, "Keyboard Reference," describes how to use the keyboard (instead of the mouse) to accomplish tasks in the WLDF Console Extension.

#### **Related Documentation**

- Configuring and Using the WebLogic Diagnostic Framework describes how to configure and use WLDF.
- "Configure the WebLogic Diagnostic Framework" in the *Administration Console Online Help* describes how to use the WebLogic Administration Console to configure WLDF.

### **New and Changed Features in this Release**

For a comprehensive listing of the new WebLogic Server features introduced in this release, see "What's New in WebLogic Server" in *Release Notes*.

Introduction and Roadmap

# Installing and Displaying the WLDF Console Extension

The WebLogic Diagnostic Framework (WLDF) Console Extension is included with WebLogic Server, but it is not installed by default. The following section describes how to install and display the WLDF Console Extension:

- "Installing the WLDF Console Extension" on page 2-1
- "Displaying the WLDF Console Extension" on page 2-3

### **Installing the WLDF Console Extension**

The WLDF Console Extension is delivered as a Java Archive (JAR) file, named diagnostics-console-extension. jar. You must install this JAR file into the Administration Server for a domain for the WLDF Console Extension to be incorporated into the WebLogic Server Console for that domain.

#### **Installation Prerequisites**

Before you can install and run the WLDF Console Extension, you need:

- WebLogic Server 9.1 or higher installed
- A Web browser that meets the requirements for running the Weblogic Server 9.1 or higher Administration Console
- Java Plug-in version 1.5 (J2SE Runtime Environment 5.0)
- Java and JavaScript enabled in your browser

#### Installing the Java Plug-in

For browsers other than Mozilla or Firefox in a Linux environment, if the Java plug-in 1.5 is not already installed in your Web browser, you will be prompted to initiate a download from the Sun Microsystems Java Web site. Follow the instructions on screen.

Alternatively, install the plug-in manually when you begin the installation process for the WLDF Console Extension:

1. Go the Java Software download page, at:

```
http://java.com/en/download/
```

2. Follow the instructions on screen.

#### Installing the WLDF Console Extension

To install the WLDF Console Extension:

- 1. Find the diagnostics-console-extension.jar file in the WL\_HOME\server\lib\console-ext directory, where WL\_HOME is the directory in which you installed WebLogic Server.
- 2. Copy diagnostics-console-extension. jar into the *DOMAIN-DIR*/console-ext directory for every domain in which you want to use the Console Extension, where *DOMAIN-DIR* is the domain's root directory.
- 3. Restart the Administration Server for the domain where you installed the extension. The Administration Console for the domain is then deployed with the WLDF Console Extension.

#### **Enable or disable the WLDF Console**

You can enable or disable the WLDF Console Extension from the Administration Console:

- 1. In the banner toolbar region at the top of the right pane of the Console, click **Preferences** (to the right of the **Logout** link).
- 2. Select the **Extensions** tab.
- In the list of extensions at the bottom of the page, select the check box for diagnostics-console-extension and click **Enable** to enable the extension or **Disable** to disable it.

4. Restart the Administration Server for the domain where you enabled or disabled the extension.

#### **Removing the WLDF Console Extension**

To remove the extension:

- 1. Stop the Administration Server.
- Delete the JAR file from the DOMAIN-DIR/console-ext directory and restart the Administration Server.

### **Displaying the WLDF Console Extension**

When you launch an Administration Console in which the WLDF Console Extension is installed, the Console appears with two tabs, **Oracle WLS Console** and **WLDF Console Extension**, as shown in Figure 2-1.

Figure 2-1 Console Extension Tab

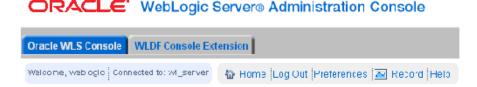

By default, the **Oracle WLS Console** tab is initially selected on login, which shows the standard Administration Console. Select **WLDF Console Extension** to display the extension.

These two tabs are always present, so you can easily move back and forth between the primary Administration Console pages and the WLDF Console Extension.

**Note:** All WLDF Console Extension functionality occurs in the context of a Java applet. Each time you select the **WLDF Console Extension** tab, the applet is loaded.

When you select the **Oracle WLS Console** tab, the applet is unloaded, and you are returned to the Administration Console context that existed before you displayed the WLDF Console Extension. All activity related to the applet and the WLDF Console Extension is terminated.

## **Look and Feel Support**

The WLDF Console Extension does not implement a specific look and feel (that is, the visual user interface design). Rather, it adopts the look and feel of the environment in which the WLS Administration Console is running:

- For non-Windows systems, the Console Extension uses the look and feel specified in the Java environment.
- For Windows systems, the Console Extension uses the default Windows look and feel.

# Overview of the WLDF Console Extension

The WLDF Console Extension provides a set of visual tools you can use to directly manipulate objects to display diagnostic information about WebLogic Server instances. The following sections provide a high level overview:

- "Scope of the Diagnostic Information Displayed"
- "Two Main Panels"
- "View Panel Overview"
- "Tabs Panel Overview"
- "Toolbar and Status Bar Overview"
- "Displaying Tooltips for Controls, Views, Graphs, and Charts"
- "Creating Views, Graphs, and Charts: Main Steps"
- "Alternative Ways to Manipulate Objects"

## Scope of the Diagnostic Information Displayed

You install the WLDF Console Extension into a domain, and you can display diagnostic data about any of the server instances in that domain and about applications running on those servers.

#### **Two Main Panels**

The WLDF Console Extension has two panels, the **Tabs** panel and the **View** panel, plus a toolbar and a status bar, as shown in Figure 3-1.

Toolbar · Tabs panel View panel Views Metrics Requests Properties Custom View #2 — Create 3msAsyncQueue weblogic.ims.MedRecWseeJMSServer.System □ JDBCDataSourceRuntimes@MedRecServer JMSServerRuntimes@MedRecServer Application WorkManagerRuntimes@MedRecServer JMSRuntime View JVMRuntime View 09:25:52 09:25:52 09:29:12 09:29:12 PendingReguests@MedRecServer PendingRequests@MedRecServer ServerChannel AcceptCount View@MedRecServe ServerChannel Bytes Received/Sent View@MedRecServer ▲ StuckThreadCount@MedRecServer ▲ StuckThreadCount®MedRecServer ServerChannel Connections View@MedRecServer ServerChannel Messages Received/Sent View@MedRecServer weblogic.jms.MedRecWseeJMSServer.Limited weblogic.logging.DomainLogBroadcasterClient ThreadPoolRuntime View Custom Views

Custom View #1 12 09:29:12 09:29:12 PendingRequests@MedRecServer ● PendingRequests@MedRecServe CompletedRequests@MedRecServer CompletedRequests@MedRecServe ▲ StuckThreadCount@MedRecServer weblogic.lms.MedRecSAFAgenb@MedRecServer.Limited weblogic.saf.agent.MedRecSAFAgentReceive Welcome to the WLS Diagnostics Dashboard.

Figure 3-1 WLDF Console Extension Panels

#### **View Panel Overview**

A *view* is a collection of one or more charts, which display captured monitoring and diagnostic data, as shown in Figure 3-2 and Figure 3-3. Views are displayed in the **View** panel, on the right side of the WLDF Console Extension page. The **View** panel displays a single view at a time.

Status bar

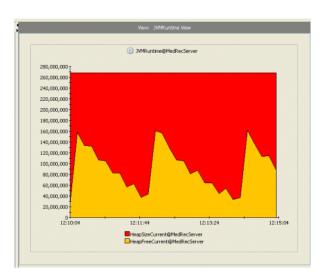

Figure 3-2 A View Containing One Chart

Figure 3-3 A View Containing Three Charts

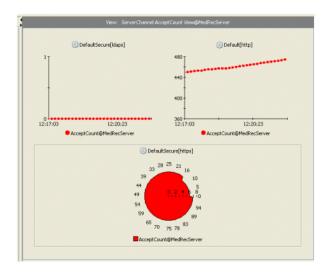

Each chart contains a legend, labels, and controls for identifying and displaying the data. A chart can display data from one or more data sources from one or more servers in the domain. The data sources include one or more metrics (that is, the value of an MBean instance attribute) or one or more instrumented methods. Each data source is displayed as a distinct *graph*, which shows the values of data points over a time span. The relationship between views, charts, and graphs is shown in Figure 3-4. In the figure, the view contains two charts, "WLDF Metrics Chart" and "JVMRuntime@MedRecServer," based on metrics data from the MedRecServer server. "WLDF Metrics Chart" contains one metrics graph, "UpTime@MedRecServer." The "JVMRuntime@MedRecServer" chart contains two metrics graphs, HeapSizeCurrent@MedRecServer" and "HeapFreeCurrent@MedRecServer."

**Notes:** A chart can include graphs based on data from one or more servers in the domain.

You cannot mix metrics graphs and method performance graphs in the same chart.

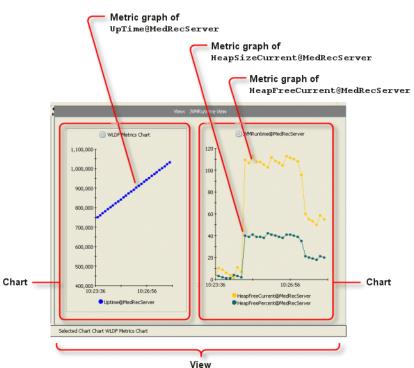

Figure 3-4 Relationships of Graphs to Charts and of Charts to Views

#### **Tabs Panel Overview**

The **Tabs** panel, on the left side of the page, contains tabs with controls for creating and modifying the views and charts that are displayed in the **View** panel, on the right.

The **Tabs** panel contains four tabs:

- Views contains a list of built-in views and custom views. It also contains controls for creating, modifying, and deleting views. See Chapter 5, "Working with Views."
- Metrics contains a tree of all known runtime MBean types, instances, and attributes for the
  selected server. You can drag attributes onto a view to create one or more graphs that show
  the state of those attributes over time. See Chapter 7, "Working with Metrics Charts and
  Graphs."
- Requests contains a tree of events generated by instrumented code in the selected server. You can drag methods onto a view to create a graph that shows the execution performance (that is, the elapsed performance time) of those methods over time. See Chapter 8, "Working with Method Performance Charts and Graphs."

**Note:** You must configure WLDF instrumentation for a server outside of the WLDF Console Extension for data to appear in this tab. See "Making Instrumentation Data Available for Method Performance Charts" on page 8-2.

- **Properties** contains two subtabs:
  - Use the controls in the Properties > Selected Item Properties tab to change the
    appearance of individual graphs and charts. See "Setting Chart Properties" on
    page 6-24 and "Setting Individual Graph Properties" on page 6-31.
  - Use the controls in the Properties > Global Properties tab to set polling and display properties that apply to all active views. See "Setting Global Properties" on page 6-33.

#### **Toolbar and Status Bar Overview**

The toolbar and status bar are available at all times, regardless of which tab is displayed in the **Tabs** panel.

The toolbar is displayed directly above the **Tabs** and **View** panels. The buttons and icon in the toolbar are described in Table 3-1.

Table 3-1 Buttons and Icon in the Toolbar

| Button or Icon | Description                             | Action                                                                                                    |  |  |
|----------------|-----------------------------------------|----------------------------------------------------------------------------------------------------|--|--|
|                | Focus context                           | Click to change focus between the <b>Tabs</b> panel to the <b>View</b> panel.                                                                                                    |  |  |
|                | Save all<br>modified<br>views           | Click to save all custom views. If no views have been modified since they were last saved, this button is disabled and is colored gray.  Note: If you add or change a view, you must click save before going to another web page. Otherwise, your changes will be lost.                                                                            |  |  |
|                | Discard all<br>unsaved view<br>changes. | Click to discard all changes you made to all views since you last saved them.                                                                                                    |  |  |
| <b>(</b>       | Stop all active views                   | Click to stop all active views.                                                                                                    |  |  |
| ×              | Delete                                  | Click to delete selected graph or chart. (This button is unavailable if a built-in view is selected.                                                                                                    |  |  |
|                | Status of data<br>polling               | <ul> <li>Displays the status of the data poller on the right side of the toolbar</li> <li>Green indicates that data is being retrieved from the server with no problem.</li> <li>Yellow indicates that there are some problems retrieving data from the server.</li> <li>Red indicates that no data is being retrieved from the server.</li> </ul> |  |  |

The status bar at the bottom of the page displays information about the selected item.

# Displaying Tooltips for Controls, Views, Graphs, and Charts

You can display short messages, called *tooltips*, about several types of objects in the WLDF Console Extension by positioning the mouse pointer over the objects. To display a tooltip for an item, move the mouse pointer to point to the object, and pause. Do not click the mouse. After a momentary delay, a short message about the item is displayed.

In all areas of the WLDF Console Extension, you can display tooltips for standard controls such as buttons, text fields, sliders, and so forth, which tell you what each control does. But you can also display details about other objects displayed in the WLDF Console Extension and about the sources from which the diagnostic data is gathered, as described in the following sections:

- "Displaying Details About MBean Instances and Attributes in the Metrics Tab" on page 7-3
- "Displaying Details About Metrics Charts and Graphs" on page 7-3
- "Displaying Details About Requests" on page 8-5
- "Displaying Details About Instrumentation Events" on page 8-6
- "Displaying Details about Requests and Methods in the Requests Tab" on page 8-7
- "Displaying Details About Method Performance Charts" on page 8-8

#### Creating Views, Graphs, and Charts: Main Steps

To create a view and add charts and graphs:

- 1. From the **Views** tab, create or select a view. See Chapter 5, "Working with Views."
- 2. Decide which kind of chart you want to create and select the appropriate tab for creating that kind of chart:
  - Use the **Metrics** tab to create a metrics chart, or
  - Use the **Requests** tab to create a method performance chart.

See Chapter 6, "Working with All Charts and Graphs."

3. In the **Metrics** tab or **Requests** tab, select the server for which you want to display diagnostic data. See Chapter 6, "Working with All Charts and Graphs."

- 4. Drag items from the **Metrics** or **Requests** tab in the left panel to the active view in the right panel. Drop an item into a blank area in the view to create a new chart and graph, or drop it into an existing chart to add a new graph to the other graph(s) in the chart. See Chapter 6, "Working with All Charts and Graphs."
- 5. Optionally, select the **Properties** tab, and use the tools on that tab to change the appearance of graph(s) and chart(s). See Chapter 6, "Working with All Charts and Graphs."
- 6. If you are working with a custom view, save the view (click the Save icon). Otherwise, your changes will be lost when you go to another web page. See Chapter 5, "Working with Views."

#### **Alternative Ways to Manipulate Objects**

The WLDF Console Extension is a graphical user interface with visual tools for setting attributes and manipulating objects. Alternative interaction techniques are available for accomplishing many activities:

- **Drag and drop and other direct manipulation with the mouse.** For example, you can drag an MBean instance attribute from the **Tabs** panel to the **View** panel to create a new chart. Another direct manipulation technique is to **Shift**-drag across a graph in a chart to zoom in on the data.
- Right-click, then select from a context menu. You can right-click attributes in the
   Metrics tab, methods in the Requests tab, and charts in the View panel to display context
   menus, from which you can select a command to act on the selected object. For example,
   you can right-click an MBean instance attribute in the Tabs panel, then choose Create
   New Chart to incorporate it into a new chart.
- **Keyboard interaction.** You can use the **Tab** key, the arrow keys, and the **Enter** key to select different tools and objects on the page and then perform actions on them. For full documentation, see Appendix A, "Keyboard Reference." The right-click context menu also shows keyboard shortcuts for some commands.

# Understanding How Data Is Collected and Presented

The following sections describe the relationship between and the process of data collection and presentation in the WLDF Console Extension:

- "Overview of Data Collection and Presentation"
- "How Metrics Data Is Collected and Presented"
- "How Instrumentation Data Is Collected and Presented"

#### Overview of Data Collection and Presentation

In a standard WLDF configuration, you can configure the Harvester to collect metrics for specified attributes of specified MBean instances. This information is available for programmatic access, and it is written to a standard log, HarvestedDataArchive, which you can view through the standard Administration Console. See "Configuring the Harvester for Metric Collection" in Configuring and Using the WebLogic Diagnostic Framework.

In the Instrumentation component, you can configure diagnostic actions to generate instrumentation events when the diagnostic actions are executed. See "Configuring Instrumentation" in *Configuring and Using the WebLogic Diagnostic Framework*. This information, too, is persisted in a standard log, EventsDataArchive., which you can view through the standard Administration Console.

Those WLDF components and log files enable you to display data in the WLDF Console Extension:

- To view *current* metrics data in the WLDF Console Extension, it is not necessary to configure the Harvester. Data is retrieved from a data cache on the server. However, to see *historical* metric data, you must configure the Harvester to collect the data you want to monitor. Historical data is always retrieved from the HarvestedDataArchive log. See "How Metrics Data Is Collected and Presented" on page 4-2.
- To view current and historical data for instrumented methods, you must configure Instrumentation as part of the WLDF configuration for the server. Instrumentation data displayed in the WLDF Console Extension is always retrieved from the EventsDataArchive log. See "How Instrumentation Data Is Collected and Presented" on page 4-5.

Data displayed in the WLDF Console Extension is generated, collected, and optionally persisted on the server, and the WLDF Console Extension on the client periodically polls that data for display in a chart.

#### **How Metrics Data Is Collected and Presented**

When a view containing one or more metrics charts is activated in the WLDF Console Extension, data collection for viewing those metrics in real time is started on the server. The data collector continually gathers the data and places it in a "wrap-around" cache. That is, as new data fills the cache, the oldest data in the cache is lost. When a view is stopped (see "Starting and Stopping a View" on page 5-6), data collection for the contained charts is stopped. However, if the Harvester is configured to collect data for a metric, that data will continue to be harvested and persisted to the log.

To display current data, the WLDF Console Extension periodically polls the cache for a current data set and displays it in a chart.

**Note:** The size of the data set returned to the client is configurable. See "Setting Global Properties."

To display current metric data, no prior WLDF configuration is required. However, to display historical data for a metric, the WLDF Harvester must have been configured to harvest that data.

The following four illustrations (Figure 4-1, Figure 4-2, Figure 4-3, and Figure 4-4) show how metric data is retrieved and displayed for present and historical data, with and without harvesting.

These conceptual illustrations show a timeline from server startup to the present:

- 1. The tail of the arrow, on the left, represents the time when the server was started. The tip of the arrow, on the right, represents the present.
- 2. The point in the middle of the arrow represents the time when a view containing the metrics chart was activated and, therefore, when the Console Extension client started polling for data to display for that metric.
- The oval represents the range of data that is being displayed in a chart in the Console Extension, sometimes called the *viewport*.

The data cache always contains the most current data. But if polling has been taking place long enough for old data to be purged, the cache does not contain all data from the time polling started. That is why the range of data shown through the viewport is not equivalent to the range of data collected since polling began.

If the Harvester was not configured to harvest data for this metric, no historical data is available for the metric and therefore cannot be displayed in the WLDF Console Extension client. If the Harvester was configured to harvest data for this metric, historical data is available for the metric and can be displayed by scrolling back through a chart (see "Scrolling and Zooming the Data Displayed in a Chart" on page 6-19

Figure 4-1 illustrates the following scenario:

- 1. When the server starts, the Harvester is not configured for the metric. Therefore, no data is saved for later retrieval.
- 2. At some point after the server is started, the Console Extension is started and the view containing the metrics chart is activated. Polling for the metric begins, and the current data fills the cache.
- 3. The metrics chart shows current data from the cache. If you tried to scroll to see historical data, you could not see any, since none is available.

Figure 4-1 No Harvesting; Display Current Data

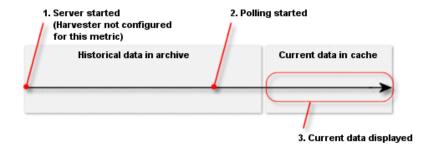

#### Figure 4-2 illustrates the following scenario:

- 1. When the server starts, the Harvester is configured for the metric and starts to harvest data when the server is started. The data is persisted to the archive, and it can be retrieved for viewing.
- 2. At some point after the server was started, the Console Extension is started and the view containing the metrics chart is activated. Polling for the metric begins, and the current data fills the cache.
- 3. The metrics chart, displayed in the client, shows current data from the cache. Because the data was harvested and archived, you can scroll the chart to see historical data. However, in this illustration, the chart is still set to display current data. Even though data for the metric is being saved in the archive, the current data is still retrieved from the cache.

Figure 4-2 Harvesting; Display Current Data

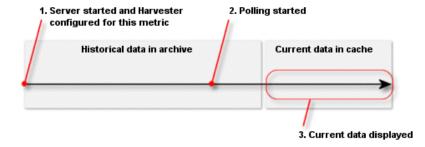

The scenario in Figure 4-3 shows the same scenario as in Figure 4-2, but in this case, the chart is scrolled to show historical data. All data is retrieved from the archive. Current data continues to fill the cache, but that data is not currently used.

Figure 4-3 Harvesting; Display Historical Data

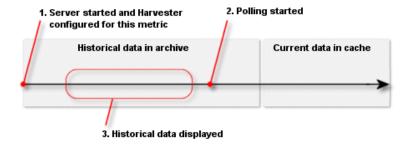

The scenario in Figure 4-4 shows the same scenario as in Figure 4-2 and Figure 4-3, but in this case, the chart is scrolled to show some historical data and some current data. The historical data is retrieved from the archive, and the current data is taken from the cache.

Figure 4-4 Harvesting; Display Current and Historical Data

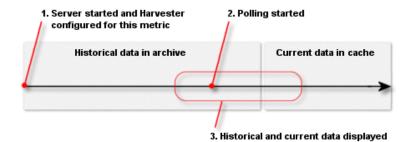

#### **How Instrumentation Data Is Collected and Presented**

For instrumentation data to be displayed in a chart, instrumentation must be configured in the WLDF configuration on the server. Data is always retrieved from the persisted store. If instrumentation is not configured and activated for a server, you will not be able to see any events in the **Requests** tab. For more about these requirements, see "Making Instrumentation Data Available for Method Performance Charts" on page 8-2.

Understanding How Data Is Collected and Presented

# Working with Views

A view is a named collection of charts and graphs that present graphical information of similar diagnostic type data. The following sections describe how to work with views:

- "The Views Tab and the View Panel"
- "Displaying and Modifying an Existing View"
- "Creating a Custom View"
- "Creating a View Based on an Existing View (Cloning)"
- "Changing the Name of a View"
- "Saving A Custom View"
- "Deleting a View"
- "Starting and Stopping a View"

#### The Views Tab and the View Panel

The **Views** tab in the **Tabs** panel, on the left side of the page, contains a list of views for all running servers in the domain. It also provides the means to create, select, modify, and delete views. When you select (click) the name of a view in the **Views** tab on the left, the view is displayed in the **View** panel on the right, as shown in Figure 5-1. That view remains displayed in the **View** panel, even when you select different tabs in the **Tabs** panel.

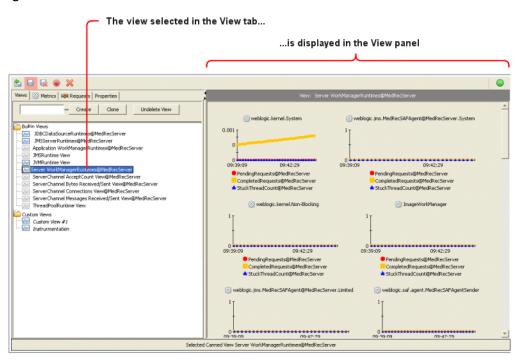

Figure 5-1 Views Tab and View Panel

The Views tab lists both built-in and custom views.

 The Built-in views are a set of predefined views of available runtime metrics for all running WebLogic Server instances in the domain. These views surface some of the more critical runtime WebLogic Server performance metrics and serve as examples of the WLDF Console Extension's view and graphing capabilities.

Built-in views are installed when you install the WLDF Console Extension, and they are available for every user logged into the Administration Console and using the WLDF Console Extension.

You can modify a built-in view, but the modification is only visible during your current session; it is lost when you switch back to the primary Administration Console view. Also, no other user can access the modified view. If you want to modify and save one of the built-in views, you can clone it and save it as a custom view.

• A *custom view* is any view created by a user. Custom views are available only to the user who created them. You can save a custom view and access it again when needed.

WLDF Console Extension provides no pre-defined custom views.

The charts and graphs in a view can display diagnostic data for any of the servers running in the domain.

The views listed in the **Views** tab are displayed in separate trees, as shown in Figure 5-2.

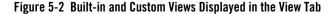

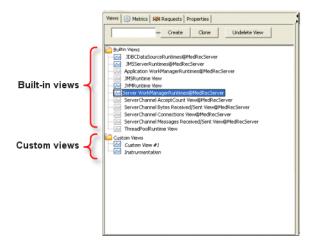

Table 5-1 describes the visual cues that help identify the views in the **Views** tab.

Table 5-1 Views Tab Icons

| Visual Cue | Description                                       | Description                                                                                                    |
|------------|---------------------------------------------------|----------------------------------------------------------------------------------------------------|
|            | Blue and white icon<br>adjacent to a view<br>name | The view is active and data polling is occurring for all charts in that view. (This is true whether or not the view is currently displayed in the <b>View</b> panel.) |

Table 5-1 Views Tab Icons (Continued)

| Visual Cue              | Description                                 | Description                                                                         |
|-------------------------|---------------------------------------------|-------------------------------------------------------------------------------------|
| JDBCRuntime view        | Gray and white icon adjacent to a view name | The view is inactive and data polling is not occurring for the charts in that view. |
| ServerRuntimeMBean view | View name in italic font                    | The view has been modified but not yet saved.                                       |
|                         |                                             | <b>Note:</b> You cannot save changes to a built-in view.                            |

## **Displaying and Modifying an Existing View**

To display and modify an existing view:

- 1. Select the **Views** tab to display the list of available views.
- 2. Click the name of the view. The view appears in the **View** panel, replacing the view that is currently displayed. (Only one view can be displayed at a time.)
- 3. Add and modify charts, as desired. See Chapter 6, "Working with All Charts and Graphs."
- 4. Save the view (custom views only):
  - In the **Views** tab, click the **Save** button, or
  - On the toolbar, click the 📙 (Save All Modified Views) button.

#### **Creating a Custom View**

To create and display a new custom view:

- Click the Views tab.
- 2. In the text field to the left of the **Create** button, enter a name for the view.
- 3. Click **Create** (or press Enter) to create the view. The new, empty view is displayed in the **View** panel.
- 4. Add and modify charts, as desired. See Chapter 6, "Working with All Charts and Graphs."

#### 5. Save the view:

- In the Views tab, right-click the view name and select Save Changes, or
- On the toolbar, click the [ (Save All Modified Views) button.

#### **Creating a View Based on an Existing View (Cloning)**

To create and display a view based on an existing view:

- 1. Select the **Views** tab.
- 2. Click the name of the existing view on which you want to base a new view.
- 3. In the text field to the left of the **Create** button, enter a name for the new view.
- Click Clone to copy the current view with the new name. The cloned view is displayed in the View panel. Until you make changes, the cloned view has the same properties as the view upon which it is based.
- 5. Add and modify charts, as desired. See Chapter 6, "Working with All Charts and Graphs."
- 6. Save the view:
  - In the Views tab, right-click the view name and select Save Changes, or
  - On the toolbar, click the (Save All Modified Views) button.

#### **Changing the Name of a View**

You can change the names of custom views only. To change the name of a view:

- 1. Select the **Views** tab.
- 2. Right-click the name of the view you want to rename, select **Rename**, and type a new name. Alternatively, in the **View** panel, right-click the name of the current view at the top of the panel. Then type a new name in the field.
- 3. Save the view:
  - In the **Views** tab, right-click the view name and select **Save Changes**, or
  - On the toolbar, click the [ (Save All Modified Views) button.

#### **Saving A Custom View**

While you can modify any view for the current session, you can save only custom views. To save a custom view:

- 1. Select the **Views** tab.
- 2. Click the name of the custom view you want to save.
- 3. Save the view:
  - In the Views tab, right-click the view name and select Save Changes, or
  - On the toolbar, click the [ (Save All Modified Views) button.

## **Deleting a View**

You can only delete custom views. To delete a custom view:

- 1. Select the **Views** tab.
- 2. Click the name of the view you want to delete.
- 3. Click the  $\times$  (**Delete**) button in the toolbar.

### Starting and Stopping a View

When you start a view, polling commences for the charts in the view. That is, the client starts polling for data from the server, so that the data can be represented in one or more graphs. When you stop a view, polling for the view ends.

To start a view:

- 1. Select the **Views** tab.
- 2. Either left-click the view you want to start, or right-click and select **Start** from the context menu.

To stop a view:

- 1. Click the **Views** tab.
- 2. Right-click the view you want to stop, and select **Stop** from the context menu.

To stop all views, click the **(Stop All Active Views)** button on the toolbar to stop all active views.

**Note:** Current data for metrics charts is polled from a data cache on the server. Historical data for metrics charts and all data for method performance charts are retrieved from data archives. If you stop all views, data is no longer added to the data cache on the server. For more information, see Chapter 4, "Understanding How Data Is Collected and Presented."

Working with Views

## Working with All Charts and Graphs

The WLDF Console Extension supports two types of charts and graphs:

- Metrics charts contain one or more graphs that real-time and harvested MBean metric information.
- *Method performance* charts contain one or more graphs displaying elapsed time information for a given instrumented method.

Both kinds of charts can display information from one or more running server instances in the domain.

Many of the tasks you perform when working with charts are the same for both types. Some tasks are different for the different types. The following sections describe how to work with both kinds of charts:

- "The Parts of a Chart" on page 6-3
- "Adding Charts to Views" on page 6-4
- "Creating an Empty Chart" on page 6-8
- "Adding Graphs to Existing Charts" on page 6-8
- "Repositioning a Chart" on page 6-11
- "Merging Charts" on page 6-12
- "Moving a Graph to a Different Chart or to a New Chart" on page 6-12
- "Arranging Charts and Graphs in Views" on page 6-13

- "Starting and Stopping Data Collection for Charts in a View" on page 6-19
- "Scrolling and Zooming the Data Displayed in a Chart" on page 6-19
- "Deleting a Graph from a Chart" on page 6-23
- "Deleting a Chart" on page 6-24
- "Setting Chart Properties" on page 6-24
- "Changing a Chart Name" on page 6-25
- "Creating a Y-Axis Label for a Chart" on page 6-26
- "Setting a Chart Graphing Style" on page 6-26
- "Resetting Auto-Scaling in Linear and Radial Gauges" on page 6-27
- "Changing the Scale of a Linear or Radial Gauge" on page 6-28
- "Displaying Thresholds in Linear and Radial Gauges" on page 6-28
- "Turning a Chart Legend On and Off" on page 6-29
- "Turning a Chart Scroll Bar On and Off" on page 6-29
- "Changing Chart Foreground and Background Colors" on page 6-30
- "Setting Individual Graph Properties" on page 6-31
- "Changing a Graph Name" on page 6-32
- "Changing a Graph Scaling Factor" on page 6-32
- "Changing a Graph Sample Interval" on page 6-30
- "Changing Graph Colors" on page 6-33
- "Setting Global Properties" on page 6-33

For information about tasks that are specific to the different kinds of charts and graphs, see the following:

- Chapter 7, "Working with Metrics Charts and Graphs."
- Chapter 8, "Working with Method Performance Charts and Graphs."

#### The Parts of a Chart

A *chart* consists of the following:

- One or more *graphs* that show data points over a specified time span
- X- and Y-axes for plotting diagnostic data
  - Plots against a time-based X-axis.
  - Provides a scaled Y-axis, (adjusted based upon the plotted data series.)
- A legend that identifies the scope of each of the graphs in the chart:
  - The legend for a metrics chart uses the scope of the form attributeName@serverName
  - The legend for a method performance chart uses the scope of the form methodName@serverName

The legend can be hidden or displayed.

- A scroll bar for changing the time span displayed on the chart's X-axis. The scroll bar can be hidden or displayed.
- Optional Y-axis label

These parts are shown in Figure 6-1.

Figure 6-1 Parts of a Chart

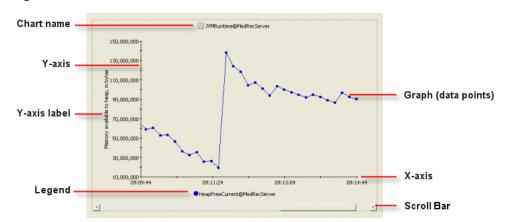

Several graph styles are available for presenting data: area, area radar, bar, plot, scatter plot, stacking area, stacking bar, linear gauge, and radial gauge. For instructions on how to set those styles, see "Setting a Chart Graphing Style" on page 6-26.

#### **Adding Charts to Views**

You create and add charts to views by dragging items from the **Metrics** tab or the **Requests** tab, as described in the following steps.

 Select the Views tab and select the view to which you want to add a chart (or create a new view). Figure 6-2 shows an empty view.

Figure 6-2 Empty View

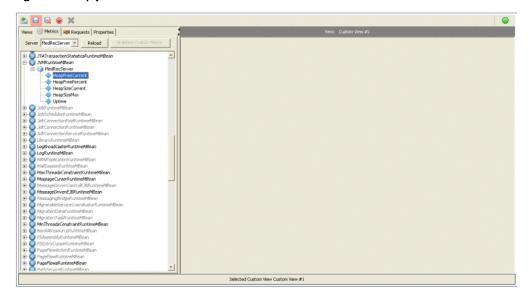

- 2. Select the **Metrics** tab to create a chart based on metrics, or select the **Requests** tab to create a chart based on events generated by instrumented methods.
- 3. Drag a valid item from the tree to the view. The cursor changes shape, and the background darkens when you drag it into an area where you can insert a chart, as shown in Figure 6-3. For information about what items can be dragged from the **Metrics** tab, see Chapter 7, "Working with Metrics Charts and Graphs." For information about what items can be dragged

from the **Requests** tab, see "Working with Method Performance Charts and Graphs" on page 8-1.

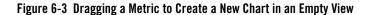

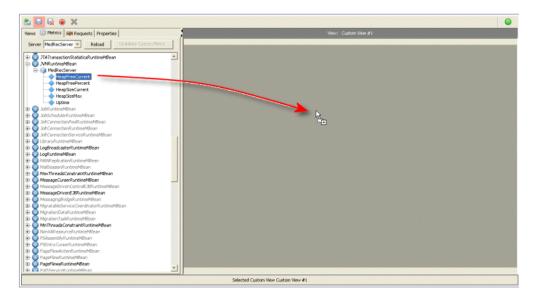

When you release the mouse button, a chart is created that contains a graph based on the item you dragged from the tree in the left panel, as shown in Figure 6-4.

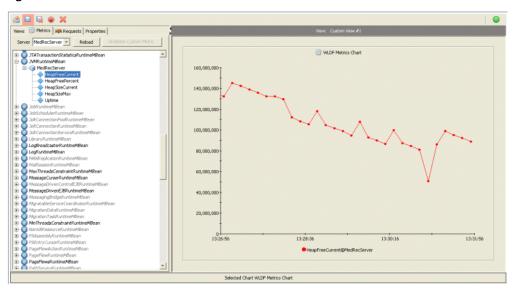

Figure 6-4 A Chart in a View

Here is another way to drag an item into a chart:

- Right-click the item in the left panel (the **Metrics** tab or the **Request** tab) to display the menu. Then either:
  - select Create New Chart to create a new chart containing a graph based on the selected item
  - select Add To Chart, then the name of an existing chart, to add a graph to the named chart.
- 4. To add another chart to the view, drag another item from the tree to a position above, below, or to the side of an existing chart. Figure 6-5 shows an item dragged to the right of a chart.

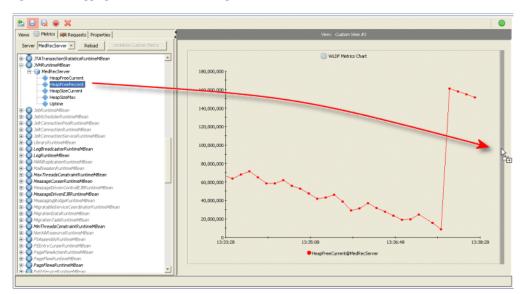

Figure 6-5 Dragging a Metric Into an Existing View to Create a Second Chart

The new chart appears where it was dropped, as shown in Figure 6-6. In this example, the new chart is inserted to the right of the existing chart. All charts in the view are resized to fit together.

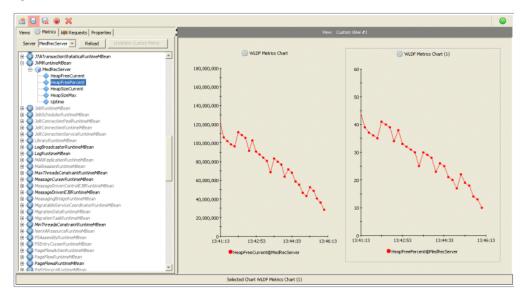

Figure 6-6 Two Charts in a View

For other ways to arrange charts and graphs, see "Arranging Charts and Graphs in Views" on page 6-13.

## **Creating an Empty Chart**

To create an empty chart:

- 1. Right-click anywhere in a view.
- 2. Select **New Chart**. You can now add one or more graphs to the chart, as explained in "Adding Graphs to Existing Charts" on page 6-8.

#### **Adding Graphs to Existing Charts**

To graph data from more than one data source on the same chart (that is to add a graph to an existing chart), drag the appropriate item from the **Metrics** tab or the **Requests** tab to the existing graph in the **View** panel, as described in the following steps:

1. Select the **Views** tab to display the list of views.

2. Click the view containing the chart to which you want to add another graph (data source). Figure 6-7 shows a chart with one graph.

Figure 6-7 Chart with One Graph

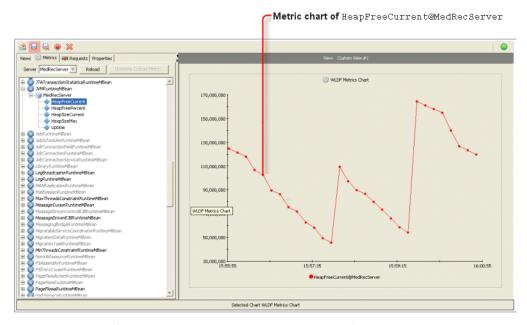

3. Select the **Metrics** tab to add a graph based on metrics, or click the **Requests** tab to add a graph based on instrumentation events.

**Note:** All graphs in a chart must be based on the same type of diagnostic data. That is, you cannot add metrics data to a method performance chart or instrumentation data to a metrics chart.

4. Drag a valid item from the tree to the view, as shown in Figure 6-8. For information about what items can be dragged from the **Metrics** tab, see Chapter 7, "Working with Metrics Charts and Graphs." For information about what items can be dragged from the **Requests** tab, see "Working with Method Performance Charts and Graphs" on page 8-1.

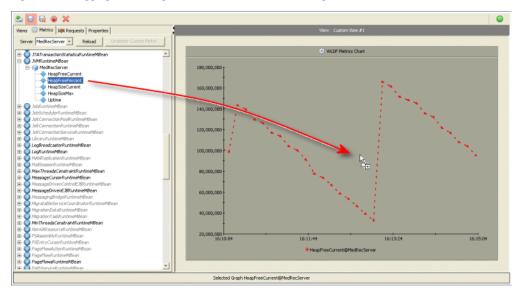

Figure 6-8 Dragging a New Diagnostic Data Source to an Existing Chart

The new graph is added to the chart, as shown in Figure 6-9.

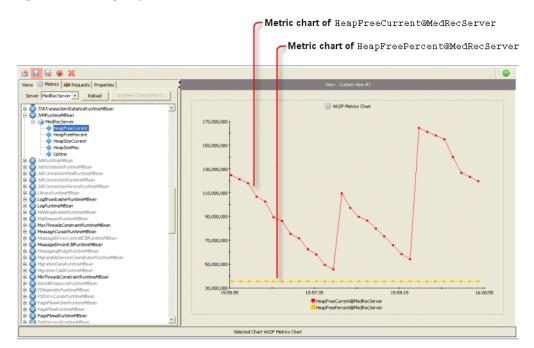

Figure 6-9 Resulting Graph with Two Charts

For alternative ways to arrange charts and graphs, see "Arranging Charts and Graphs in Views" on page 6-13.

### **Repositioning a Chart**

To reposition a chart in a view:

- 1. Select the Views tab and select the view containing the chart you want to reposition.
- 2. Drag the chart to the new position in the view. That is, click the chart and hold the mouse button down while you drag. You position the chart above, below, to the left, or to the right of an existing chart. When the chart is in an acceptable position, a band of the background is darkened. This behavior is the same as when creating a new chart, as illustrated in Figure 6-5.
- 3. Release the mouse button.

For other ways to arrange charts and graphs, see "Arranging Charts and Graphs in Views" on page 6-13.

#### **Merging Charts**

When you merge charts, all the graphs and associated legend entries of the source chart are added to the graphs and the legend of the target chart. Properties of the target chart--such as the title, colors, and the Y-axis label--are maintained, and any conflicting properties from the source chart are lost. Once successfully merged, the source chart is deleted.

You can merge one or more charts in the same view or in different views.

When merging charts, be careful about the y-axis scale of the charts you are merging. For example, you don't want to merge a chart that has a scale in the thousands (or higher) with a chart that has a scale in the single digits (or lower).

To merge one chart with another in the same view:

- 1. Select the **Views** tab and select the view containing the charts you want to merge.
- Drag the source chart onto the target chart. That is, click the chart and hold the mouse button down while you drag. When the source chart is positioned correctly over the target chart, the background of the target chart is darkened.
- 3. Release the mouse button.

All the graphs and associated legend entries of the source chart are added to the graphs and the legend of the target chart. Properties of the target chart--such as the title, colors, and the Y-axis label--are maintained, and any conflicting properties from the source chart are lost. Once successfully merged, the source chart is deleted.

For alternative ways to arrange charts and graphs, see "Arranging Charts and Graphs in Views" on page 6-13.

#### Moving a Graph to a Different Chart or to a New Chart

You can move a graph to a different chart only if the target chart does not already contain a graph based on the same data source.

To move a graph from one chart to another:

- 1. Select the **Views** tab and select the view containing the graph you want to move. The source chart and the target chart must be in the same view.
- 2. **Shift**-click the graph (or its legend entry) to select it. Release the **Shift** key and the mouse button, and do not click or select anything else until you perform the instructions in the following step.

- 3. Drag the graph from the source chart to the target chart or to an empty area in the view. That is, click the already selected graph and hold the mouse button down while you drag. When the graph is positioned correctly over the target chart (or over the empty area), the background of the target chart (or the empty area) is darkened.
- 4. Release the mouse button. The graph and its legend are added to the target chart and removed from the source chart. If you dragged to an empty area, a new chart containing the graph is created.

For other ways to arrange charts and graphs, see "Arranging Charts and Graphs in Views" on page 6-13.

#### **Arranging Charts and Graphs in Views**

Table 6-1 shows how to copy, move, and duplicate charts and graphs by dragging and dropping with the mouse, by using context menus with the mouse, and by using the keyboard. For brevity, some common information is not repeated for each item in the table. That information is as follows:

- When you *move* a chart or graph, the original is deleted (that is, it is removed from its original position).
- When you *copy* or *duplicate* a chart or graph, the original remains unchanged.
- When you *merge* a chart, the original chart is deleted.
- *Drag and drop* means to click an item with the mouse, move it to a new location without releasing the mouse button, then releasing the mouse button to place the item in the new location.
- To copy a graph or chart by dragging and dropping, start dragging the item, press the Ctrl
  key before releasing the mouse button, then drop the item (release the button) in the
  selected position.
- When you right-click on a graph in the View panel, a context menu is displayed. The menu contains commands that are appropriate for the current context. Context menus in the View panel contain several commands for arranging charts and graphs.
- To select a chart using the mouse, click the chart in the **View** panel. To select a graph in a chart, **Shift**-click the graph, or **Shift**-click the name of the graph in the chart legend. You can then right-click the selected graph (or graph name) to display a context menu.

- To select a chart in the **View** panel using the keyboard, press **Tab** or **Shift+Tab** to cycle through the items, that is, to select one item after the other. See also Appendix A, "Keyboard Reference."
- When you select **Paste chart to new chart** from a context menu or press **Ctrl+Shift+V** from the keyboard, the most recently cut or copied item is inserted at the top of the current view. If the item is a graph, a new chart containing that graph is created.
- You can drag and drop a graph or chart to place it in a specific location above, below, or to the left or right of an existing chart. To do this, you drag the item to a border area, which is highlighted when it is selected. You can't, however, select a border area using context menus or the keyboard. Therefore you cannot use those methods to select a specific location to insert a chart. You can, however, select Paste Chart to a New Chart (or Paste Graph to a New Chart) from a context menu or press Ctrl+Shift+V from the keyboard to insert an item at the top of the current view
- While currently in the **View** (left) pane, here is how to use the keyboard to select a different view:
  - a. Press **Ctrl**+ to select the **Tabs** (right) panel. You will see the message "Focus has been set to left panel" in the status bar.
  - b. Press **Tab** (to tab forward) or **Shift-Tab** (to tab backward) repeatedly until a tab title is selected.
  - c. If the selected tab is not the Views tab, press → or ← repeatedly until the Views tab is selected.
  - d. Press **Tab** to enter the list of **Views**.
  - e. Press  $\uparrow$  or  $\downarrow$  repeatedly until the desired view is selected.
  - f. Press Enter.
  - g. Press  $Ctrl+ \rightarrow$  to select the View panel again.

Table 6-1 Arranging Charts and Graphs

| Action                                                  | Using Drag and Drop                                                                                                 | Using Context Menus                                                                                                    | Using the Keyboard                                                                                                    |
|---------------------------------------------------------|----------------------------------------------------------------------------------------------------|----------------------------------------------------------------------------------------------------|----------------------------------------------------------------------------------------------------|
| Move a chart to a different position in the same view   | <ol> <li>Drag the chart to the new position.</li> <li>Drop the chart.</li> </ol>                                    | <ol> <li>Right-click the chart.</li> <li>Select Move Chart, then select a position from the submenus.</li> </ol>                                                                              | <ol> <li>Select the chart.</li> <li>Press Ctrl+X.</li> <li>Press Ctrl+Shift+V.</li> </ol>                                    |
| Move a chart to a different view                        | Not available                                                                                                    | <ol> <li>Right-click the chart.</li> <li>Select Cut Chart.</li> <li>Select the target view.</li> <li>Right-click anywhere in the view.</li> <li>Select Paste Chart to a New Chart.</li> </ol> | <ol> <li>Select chart.</li> <li>Press Ctrl+X.</li> <li>Select the target view.</li> <li>Press Ctrl-Shift-V.</li> </ol>       |
| Copy a chart to a different view                        | Not available                                                                                                    | <ol> <li>Right-click the chart.</li> <li>Select Copy Chart.</li> <li>Select the target view.</li> <li>Right-click in view.</li> <li>Select Paste Chart to a<br/>New Chart.</li> </ol>         | <ol> <li>Select the chart.</li> <li>Press Ctrl+C.</li> <li>Select the target view.</li> <li>Press Ctrl+Shift+V.</li> </ol>   |
| Duplicate a chart in<br>the same view                   | <ol> <li>Drag the chart to the new position</li> <li>Press Ctrl while dragging.</li> <li>Drop the chart.</li> </ol> | <ol> <li>Right-click the chart.</li> <li>Select Copy Chart.</li> <li>Right-click anywhere in the view.</li> <li>Select Paste Chart to a New Chart.</li> </ol>                                 | <ol> <li>Select the chart.</li> <li>Press Ctrl+C.</li> <li>Press Ctrl+Shift+V.</li> </ol>                                    |
| Merge a chart with<br>another chart in the<br>same view | <ol> <li>Drag the source chart to the target chart.</li> <li>Drop the chart.</li> </ol>                             | <ol> <li>Right-click the source chart.</li> <li>Select Cut Chart.</li> <li>Right-click the target chart.</li> <li>Select Paste Chart.</li> </ol>                                              | <ol> <li>Select the source chart.</li> <li>Press Ctrl+X.</li> <li>Select the target chart.</li> <li>Press Ctrl+V.</li> </ol> |

Table 6-1 Arranging Charts and Graphs (Continued)

| Action                                                               | Using Drag and Drop                                                                                                    | Using Context Menus                                                                                                    | Using the Keyboard                                                                                                    |
|----------------------------------------------------------------------|----------------------------------------------------------------------------------------------------|----------------------------------------------------------------------------------------------------|----------------------------------------------------------------------------------------------------|
| Merge a copy of a<br>chart with another<br>chart in the same<br>view | <ol> <li>Drag the source chart to the target chart</li> <li>Press Ctrl while dragging.</li> <li>Drop the chart.</li> </ol> | <ol> <li>Right-click the source chart.</li> <li>Select Copy Chart.</li> <li>Right-click the target chart.</li> <li>Select Paste Chart.</li> </ol>                                  | <ol> <li>Select the source chart.</li> <li>Press Ctrl+C.</li> <li>Select the target chart.</li> <li>Press Ctrl+V.</li> </ol>                                 |
| Merge a chart with<br>a chart in a different<br>view                 | Not available                                                                                                    | <ol> <li>Right-click the source chart.</li> <li>Select Cut Chart.</li> <li>Select the other view.</li> <li>Right-click the target chart.</li> <li>Select Paste Chart.</li> </ol>   | <ol> <li>Select the source chart.</li> <li>Press Ctrl+X.</li> <li>Select the other view.</li> <li>Select the target chart.</li> <li>Press Ctrl+V.</li> </ol> |
| Merge a copy of a<br>chart with a chart in<br>a different view       | Not available                                                                                                    | <ol> <li>Right-click the source chart.</li> <li>Select Copy Chart.</li> <li>Select another view.</li> <li>Right-click the target chart.</li> <li>Select Paste Chart.</li> </ol>    | <ol> <li>Select the source chart.</li> <li>Press Ctrl+C.</li> <li>Select the other view.</li> <li>Select the target chart.</li> <li>Press Ctrl+V.</li> </ol> |
| Move a graph to a<br>different chart in<br>the same view             | <ol> <li>Drag the graph to the target chart.</li> <li>Drop the graph.</li> </ol>                                           | <ol> <li>Shift-click the graph.</li> <li>Right-click the selected graph.</li> <li>Select Cut Graph.</li> <li>Right-click the target chart.</li> <li>Select Paste Graph.</li> </ol> | <ol> <li>Select the source graph.</li> <li>Press Ctrl+X.</li> <li>Select the target chart.</li> <li>Press Ctrl+V.</li> </ol>                                 |

Table 6-1 Arranging Charts and Graphs (Continued)

| Action                                               | Using Drag and Drop                                                                                                    | Using Context Menus                                                                                                    | Using the Keyboard                                                                                                    |
|------------------------------------------------------|----------------------------------------------------------------------------------------------------|----------------------------------------------------------------------------------------------------|----------------------------------------------------------------------------------------------------|
| Copy a graph to<br>another chart in the<br>same view | <ol> <li>Drag the graph to the target chart.</li> <li>Press Ctrl while dragging.</li> <li>Drop the graph.</li> </ol>     | <ol> <li>Shift-click the graph.</li> <li>Right-click the selected graph.</li> <li>Select Copy Graph.</li> <li>Right-click the target chart.</li> <li>Select Paste Graph.</li> </ol>                                 | <ol> <li>Select the source graph.</li> <li>Press Ctrl+C.</li> <li>Select the target chart.</li> <li>Press Ctrl+V.</li> </ol>                                 |
| Move a graph to a chart in a different view          | Not available                                                                                                    | <ol> <li>Shift-click the graph.</li> <li>Right-click the selected graph.</li> <li>Select Cut Graph.</li> <li>Select the other view.</li> <li>Right-click the target chart.</li> <li>Select Paste Graph.</li> </ol>  | <ol> <li>Select the source graph.</li> <li>Press Ctrl+X.</li> <li>Select the other view.</li> <li>Select the target chart.</li> <li>Press Ctrl+V.</li> </ol> |
| Copy a graph to a chart in a different view          | Not available                                                                                                    | <ol> <li>Shift-click the graph.</li> <li>Right-click the selected graph.</li> <li>Select Copy Graph.</li> <li>Select the other view.</li> <li>Right-click the target chart.</li> <li>Select Paste Graph.</li> </ol> | <ol> <li>Select the source graph.</li> <li>Press Ctrl+C.</li> <li>Select the target chart.</li> <li>Press Ctrl+V.</li> </ol>                                 |
| Copy a graph to create a new chart in the same view  | <ol> <li>Drag the graph to a border in the view.</li> <li>Press Ctrl while dragging.</li> <li>Drop the graph.</li> </ol> | <ol> <li>Shift-click the graph.</li> <li>Right-click the selected graph.</li> <li>Select Copy Graph.</li> <li>Right-click anywhere in the view.</li> <li>Select Paste Chart to a New Chart.</li> </ol>              | <ol> <li>Select the source graph.</li> <li>Press Ctrl+C.</li> <li>Press Ctrl+Shift+V.</li> </ol>                                                             |

Table 6-1 Arranging Charts and Graphs (Continued)

| Action                                                 | Using Drag and Drop                                                                                                    | Using Context Menus                                                                                                    | Using the Keyboard                                                                                                    |
|--------------------------------------------------------|----------------------------------------------------------------------------------------------------|----------------------------------------------------------------------------------------------------|----------------------------------------------------------------------------------------------------|
| Move a graph to create a new chart in the same view    | <ol> <li>Shift-click the graph.</li> <li>Drag the selected graph to a border area in the view.</li> <li>Drop the graph to create a new chart.</li> </ol> | <ol> <li>Shift-click the graph.</li> <li>Right-click the selected graph.</li> <li>Select Cut Graph.</li> <li>Right-click anywhere in the view.</li> <li>Select Paste Chart to a New Chart.</li> </ol>                                  | <ol> <li>Select the source graph.</li> <li>Press Ctrl+X.</li> <li>Press Ctrl+Shift+V.</li> </ol>                                 |
| Copy a graph to create a new chart in a different view | Not available                                                                                                    | <ol> <li>Shift-click the graph.</li> <li>Right-click the selected graph.</li> <li>Select Copy graph.</li> <li>Select the other view.</li> <li>Right-click anywhere in the view.</li> <li>Select Paste Chart to a New Chart.</li> </ol> | <ol> <li>Select the source graph.</li> <li>Press Ctrl+C.</li> <li>Select the other view.</li> <li>Press Ctrl+Shift+V.</li> </ol> |
| Move a graph to create a new chart in a different view | Not available                                                                                                    | <ol> <li>Shift-click the graph.</li> <li>Right-click the selected graph.</li> <li>Select Cut Graph.</li> <li>Select the other view.</li> <li>Right-click anywhere in the view.</li> <li>Select Paste Chart to a New Chart.</li> </ol>  | <ol> <li>Select the source graph.</li> <li>Press Ctrl+X.</li> <li>Select the other view.</li> <li>Press Ctrl+Shift+V.</li> </ol> |

# Starting and Stopping Data Collection for Charts in a View

To start data collection for the charts in a view:

- 1. Select the **Views** tab.
- 2. Click the name of the view you want to start. Alternatively, right-click the name of the view and select **Start**. The view is displayed in the **View** panel, and data collection begins.

To stop data collection for the charts in a view:

- 1. Select the **Views** tab.
- 2. Right-click the name of the view you want to stop and select **Stop**.

To stop all data collection for all views, click the **(Stop All Active Views)** button in the toolbar. (It is not necessary to first select the **Views** tab.)

#### Scrolling and Zooming the Data Displayed in a Chart

You can display or hide the scroll bar for a chart, as explained in "Turning a Chart Scroll Bar On and Off" on page 6-29. The scroll bar displayed below the chart, as shown in Figure 6-10.

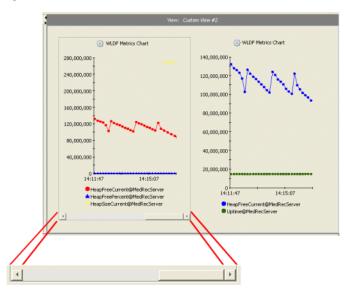

Figure 6-10 Scroll Bar for a Chart

The scroll bar contains controls for scrolling through historical data. The controls are shown in Table 6-2.

Table 6-2 Controls in the Scroll Bar

| Control | Name               | Use                                                |
|---------|--------------------|----------------------------------------------------|
|         | Thumb              | Drag to scroll through historical data.            |
| 4       | Left scroll arrow  | Click to scroll backwards through historical data. |
| Þ.      | Right scroll arrow | Click to scroll forwards through historical data.  |

To display or hide the scroll bar for a chart:

1. Right-click anywhere in the chart.

From the context menu, select Show Scroll Bar to display the scroll bar or Hide Scroll Bar to hide it.

To zoom in and out of a chart:

- 1. Right-click on the chart to display the context menu.
- 2. Select **Zoom In**, **Zoom Out** or **Zoom Reset** as appropriate. Selecting a zoom command also causes the scroll bar to appear automatically.

Each time you zoom in, the time frame of the chart becomes shorter. Each time you zoom out, the time frame becomes longer. When you reset the zoom, it resets to the default time frame for the chart.

#### Scrolling Through Historical Data in a Chart

Under certain circumstances, described below, you can scroll back and forth through a chart's history, to see both historical and current data for the chart. Historical data is always retrieved from an archive, which means that historical data is only available if you have configured WLDF to gather metrics data (for metrics charts) and/or if you have configured WLDF to gather instrumentation data (for method performance charts). For more information about how this is handled, see Chapter 4, "Understanding How Data Is Collected and Presented."

To scroll through historical data:

- 1. Make sure that WLDF was configured to collect the metrics or instrumentation data you want to monitor.
- 2. Select the chart containing the data you want to monitor.
- 3. Drag the scroll bar's thumb control to the interval you want to monitor. As you drag the thumb control, a message is displayed that shows the beginning and end times of the intervals you are scrolling through.

Alternatively, click (left scroll arrow) to scroll backwards or click (right scroll arrow) to scroll forward. Clicking these buttons scrolls the viewport (the span displayed in the chart) by 10% of the viewport width. Clicking directly on the scroll bar (not on the thumb control) scrolls the viewport by 50% of the viewport width.

While you scroll, a message is displayed showing the time intervals you are scrolling through. When you stop scrolling, the data is retrieved for the selected interval. To display the dates and times for the visible interval, position the mouse pointer anywhere on the scroll bar.

If no archived data is available for a metrics graph, only the data available in the cache of actively polled metrics can be displayed. If you scroll to a point earlier than the data available in the cache, no data is displayed for that graph.

It can happen that you scroll back to view historical data that is not backed by the WLDF archive, and then that data expires from the cache while it is still displayed in the chart. If that happens, you will not be able to view that historical data again once you scroll away from it. To alert you that the data points have expired, the chart behind those data points is darkened, and tooltips for the chart and for the expired data points display messages to report that the data has expired. For example, see Table 6-11.

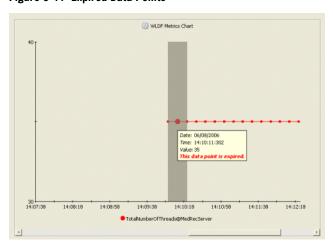

Figure 6-11 Expired Data Points

To display current data after scrolling:

- 1. Select the chart.
- 2. Do one of the following:
  - Move the thumb control all the way to the right on the scroll bar, or
  - Right-click the chart, then select **View Current Data** from the context menu.

#### **Zooming In and Out of Data in a Chart**

You can zoom into the data shown in a chart to expand the view of data points for a shorter time span, and you can zoom out to show details about a longer time span.

Zoom in and out as follows:

- To zoom in on the X-axis, right-click anywhere in the chart and select **Zoom In** (or press **Alt-z**). You zoom in to a percentage displayed time interval. Set the percentage in the **Global Properties** tab.
- To zoom out of the X-axis, right-click anywhere in the chart and select **Zoom Out** (or press **Alt-o**).
- To zoom in on the X-axis by a custom interval, **Shift**-drag over an area of the chart. That is, press and hold the **Shift** key, then drag the mouse pointer over the area of the chart you want to display. (You must release the mouse button before you release the **Shift** key.)
- To reset the interval to its state before it was zoomed, right-click the chart and select Zoom
  Reset from the context menu (or press Alt-R). Resetting the zoom state resets the interval
  back to the default interval of five minutes, starting at the start time which was in effect
  before zooming.

#### **Deleting a Graph from a Chart**

To delete a graph from a chart:

- Select the Views tab and select the view containing the chart containing the graph you want to delete.
- 2. Select the graph in either of the following ways:
  - Shift-click anywhere on the graph.
  - **Shift**-click on the legend entry for the graph.
- 3. Click the X (Delete) button in the toolbar, or press the **Delete** key.

**Note:** If you discard changes to the view containing the deleted graph, you can recover it. However, you cannot selectively discard changes, so you will lose any other changes you made, too. Once you save changes to the view, the deleted graph is permanently deleted and cannot be recovered.

#### **Deleting a Chart**

To delete a chart:

- 1. Select the **Views** tab and select the view containing the chart you want to delete.
- 2. Click the chart. A border appears around the chart to show it has been selected.
- 3. Click the X (Delete) button in the toolbar, or press the **Delete** key.

**Note:** If you discard changes to the view containing the deleted chart, you can recover it. However, you cannot selectively discard changes, so you will lose any other changes you made, too. Once you save changes to the view, the deleted chart is permanently deleted and cannot be recovered.

#### **Setting Chart Properties**

When you create a chart, it is created with default visual and control properties. To change those properties for a chart:

- 1. Select the **Views** tab and select the view containing the chart whose properties you want to change.
- 2. In the **View** panel, click anywhere in the chart to select it.
- 3. Select the **Properties > Selected Item Properties** tab to display controls for changing properties.
- 4. Make changes by setting the properties in the **Properties > Selected Item Properties** tab, as described in the following sections:
  - "Changing a Chart Name" on page 6-25
  - "Creating a Y-Axis Label for a Chart" on page 6-26
  - "Setting a Chart Graphing Style" on page 6-26
  - "Resetting Auto-Scaling in Linear and Radial Gauges" on page 6-27
  - $-\,$  "Changing the Scale of a Linear or Radial Gauge" on page 6-28
  - "Displaying Thresholds in Linear and Radial Gauges" on page 6-28
  - "Turning a Chart Legend On and Off" on page 6-29
  - "Turning a Chart Scroll Bar On and Off" on page 6-29

- "Changing Chart Foreground and Background Colors" on page 6-30
- "Changing a Graph Sample Interval" on page 6-30
- 5. Click the **Apply Changes** button to apply your changes to the selected chart.

**Note:** You can change some properties directly in the View panel. For example, you can right-click a chart name or view name to display an edit field and then type a new name in the field. In that case, you do not have to click **Apply Changes**. Just click outside the text box to see your changes.

Alternatively, click **Discard Changes** to restore the settings that were in effect when you started changing them, or click **Reset Defaults** to restore the WLDF Console Extension default settings for charts.

**Note:** Applying a change to a property does not save it for future use. See step 6.

- 6. If this is a chart in a custom view, you can save the changes so they will be restored the next time you open the WLDF Console Extension. (You cannot save changes to a chart in a built-in view.) To save a custom chart, you must save the view, as follows:
  - a. Select the **Views** tab.
  - b. Click the Save button.

Alternatively, on the toolbar, click the [ [ (Save All Modified Views) button.

**Note:** You cannot save changes to the properties of a chart in a built-in view.

#### **Changing a Chart Name**

You can change the name of charts in built-in and custom views. But you can save the name only for charts in custom views. To change the name of a chart:

- 1. Select the chart and select the **Properties > Selected Item Properties** tab, as explained in steps 1-3 in "Setting Chart Properties" on page 6-24.
- 2. Select the **General** subtab.
- 3. Enter a new name in the **Name** field.
- 4. Apply, revert, or save the changes, as explained in steps 5 and 6 of "Setting Chart Properties" on page 6-24.

#### Alternatively:

1. Display the view containing the chart.

- 2. Right click the name at the top of the chart.
- 3. Type a new name in the field.
- 4. Click anywhere outside the field to apply the change.
- 5. Save the changes, as explained in step 6 of "Setting Chart Properties" on page 6-24.

#### **Creating a Y-Axis Label for a Chart**

No Y-Axis label is assigned by default for a chart, but you can create one, as follows:

- 1. Select the chart and select the **Properties > Selected Item Properties** tab, as explained in steps 1-3 in "Setting Chart Properties" on page 6-24.
- 2. Select the **General** subtab.
- 3. In the **Y-Axis** field, enter text to be used as the Y-Axis label.
- 4. Apply and save the changes, discard them, or reset to the defaults, as explained in steps 5 and 6 of "Setting Chart Properties" on page 6-24.

#### **Setting a Chart Graphing Style**

By default, graphs are created using the "plot" style (dots connected by lines). However, you can change the style, as follows:

- 1. Select the chart and select the **Properties > Selected Item Properties** tab, as explained in steps 1-3 in "Setting Chart Properties" on page 6-24.
- 2. Select the **General** subtab.
- 3. Select a style from the **Style** drop down list to change the visual style of each graph on the selected chart. Radial and linear styles are not available if a chart contains more than one graph. Styles include:

Table 6-3 Graph Styles

| Style | Example | Description             |
|-------|---------|-------------------------|
| Area  |         | Solid area under a line |

Table 6-3 Graph Styles

| Area radar    | 22 14 15 N                              | Circular area, with new data sweeping clockwise, as with a radar                                                                                             |
|---------------|-----------------------------------------|----------------------------------------------------------------------------------------------------|
| Bar           |                                         | Bars alternating for each graph                                                                                                    |
| Plot          |                                         | Sequential dots connected by lines                                                                                                    |
| Scatter plot  | *************************************** | Dots only                                                                                                    |
| Stacking area |                                         | Areas for each graph, stacked on top of each other                                                                                                    |
| Stacking bar  |                                         | Bars for each graph, one stacked on top of the other                                                                                                    |
| Linear Gauge  |                                         | Shows current value only of a single graph displayed horizontally or vertically. (When displayed vertically, this graph appears like a "thermometer" gauge.) |
| Radial Gauge  |                                         | Shows current value only of a single graph displayed as a radial gauge. (This graph appears like a "speedometer" gauge.)                                     |

4. Apply and save the changes, discard them, or reset to the defaults, as explained in steps 5 and 6 of "Setting Chart Properties" on page 6-24.

#### **Resetting Auto-Scaling in Linear and Radial Gauges**

Before the first metric value is received and displayed in an empty gauge, the gauge is in "auto-scale" mode. This means that the minimum and maximum values for the scale are not yet set and will be determined based on the value of the first metric. When that first value is received, the scale's maximum value is set to 150% of the value and the scale's minimum value is set to -150% of the value, thus placing the current value in the middle of the scale. If a metric reports a

value higher or lower than those thresholds, the needle points to the maximum or minimum value. That is, the scale is not automatically rescaled.

To return a gauge to auto-scale mode, do one of the following:

- Select Gauge Auto-scale from the gauge's context menu.
- Press Alt-A.

When the first value is received by the chart, the scale will be set to 150% maximum and 150% minimum, as described above, and will remain that way until you reset auto-scale again.

#### Changing the Scale of a Linear or Radial Gauge

For charts that contain a single radial gauge or linear gauge, you can change the upper and lower values for the gauge.

To set the upper and lower values:

- 1. Select the chart and select the **Properties > Selected Item Properties** tab, as explained in steps 1-3 in "Setting Chart Properties" on page 6-24.
- 2. Select the **General** subtab.
- 3. Enter the following:
  - In the **Scale Min** field, enter the minimum number to appear on the gauge scale.
  - In the **Scale Max** field, enter the maximum number to appear on the gauge scale.
- 4. Apply and save the changes, discard them, or reset to the defaults, as explained in steps 5 and 6 of "Setting Chart Properties" on page 6-24.

### **Displaying Thresholds in Linear and Radial Gauges**

You can indicate a threshold value on a gauge to call attention to any value that is outside the normal value range for the metric. When the threshold is exceeded, the area below the needle in the gauge is displayed in the "highlight" color specified for the gauge. (See "Changing Chart Foreground and Background Colors" on page 6-30.)

To set an upper threshold:

1. Select the chart and select the **Properties > Selected Item Properties** tab, as explained in steps 1-3 in "Setting Chart Properties" on page 6-24.

- 2. Select the **General** subtab.
- 3. Enter a number for the maximum threshold value in the **Threshold** box.
- 4. Click Apply Changes.

**Note:** You can only explicitly set an *upper* threshold, as explained above. However, you can create the effect of reporting on a metric value that falls below a lower threshold by switching the background and highlight colors for the gauge.

#### Turning a Chart Legend On and Off

A chart's legend identifies each graph on the chart. Each line in the legend shows the color and graphic used to plot the data points and identifies the data source for the graph.

- 1. Select the chart and select the **Properties > Selected Item Properties** tab, as explained in steps 1-3 in "Setting Chart Properties" on page 6-24.
- 2. Select the **General** subtab.
- 3. Check the **Legend** checkbox to display the legend, or uncheck it to hide the legend.
- 4. Apply and save the changes, discard them, or reset to the defaults, as explained in steps 5 and 6 of "Setting Chart Properties" on page 6-24.

#### Alternatively:

- 1. Display the view containing the chart.
- 2. Right-click anywhere in the chart.
- 3. From the context menu, select **Hide Legend** to turn the legend off, or select **Show Legend** to turn the legend back on. (You can also press **Alt-L** to toggle the legend on and off.)

#### Turning a Chart Scroll Bar On and Off

You can use the scroll bar to scroll back through historical data and use the right-click menu zoom controls to zoom in and out of data, as explained in "Scrolling and Zooming the Data Displayed in a Chart" on page 6-19. The scroll bar is hidden by default. You can, however, display it and hide it again, as follows:

- 1. Select the chart and select the **Properties > Selected Item Properties** tab, as explained in step 1-3 in "Setting Chart Properties" on page 6-24.
- 2. Select the **General** subtab.

- 3. Check the **Scroll Bar** checkbox to display the scroll bar, or uncheck it to hide the scroll bar.
- 4. Apply and save the changes, discard them, or reset to the defaults, as explained in steps 5 and 6 of "Setting Chart Properties" on page 6-24.

#### Alternatively:

- 1. Display the view containing the chart.
- 2. Right-click anywhere in the chart.
- 3. From the context menu, select **Hide Scroll Bar** to turn the scroll bar off, or select **Show Scroll Bar** to turn the scroll bar back on. (You can also press **Alt-S** to toggle the scroll bar on and off.)

#### **Changing Chart Foreground and Background Colors**

The foreground color for a chart includes the color of the text used for the legend and the color of the X- and Y-axis lines and values. The background color is the color used for the background of the entire chart.

- 1. Select the chart and select the **Properties > Selected Item Properties** tab, as explained in steps 1-3 in "Setting Chart Properties" on page 6-24.
- 2. Click the **Colors** > **Foreground** subtab to change the foreground colors, or click the **Colors** > **Background** subtab to change the background colors.

**Note:** If you set the background color to black or a very dark color, you won't be able to see the chart name.

- 3. Select your preferred color chooser, by clicking one of the subtabs: Swatches, HSB, or RGB.
- 4. Apply and save the changes, discard them, or reset to the defaults, as explained in steps 5 and 6 of "Setting Chart Properties" on page 6-24.

#### **Changing a Graph Sample Interval**

The sample interval for a chart is the frequency (in seconds) at which samples are gathered for it.

This setting is not available for linear gauges or radial gauges. Those gauges are updated every ten seconds.

1. Select the graph and select the **Properties > Selected Item Properties** tab, as explained in steps 1-3 in "Setting Individual Graph Properties" on page 6-31.

- 2. Select the **General** subtab.
- Slide the Sample Interval slider to select the number of seconds for the sample interval, or enter the number directly in the seconds field.
- 4. Apply and save the changes, discard them, or reset to the defaults, as explained in steps 5 and 6 of "Setting Chart Properties" on page 6-24.

#### **Setting Individual Graph Properties**

When you create a graph in a chart, it is created with default visual and control properties. To change those properties:

- 1. Select the **Views** tab and select the view containing the chart with the graph whose properties you want to change.
- 2. In the **View** panel, select the graph in either of the following ways:
  - Shift-click anywhere on the graph.
  - Shift-click on the legend entry for the graph. Graph legend entries are listed below the chart.
- 3. Select the **Properties > Selected Item Properties** tab to display controls for changing graph properties.
- 4. Make changes by setting the properties in the **Properties > Selected Item Properties** tab, as described in the following sections:
  - "Changing a Graph Name" on page 6-32
  - "Changing a Graph Scaling Factor" on page 6-32
  - "Changing Graph Colors" on page 6-33
- 5. Click the **Apply Changes** button to apply your changes to the selected chart.

Alternatively, click **Discard Changes** to restore the settings that were in effect when you started changing them, or click **Reset Defaults** to restore the WLDF Console Extension default settings for charts.

**Note:** Applying a change to a property doesn't save it for future use. See step 6.

6. If this graph is in a chart in a custom view, you can save the changes so they will be restored the next time you open the WLDF Console Extension. (You cannot save changes to a chart in a built-in view.) To save a custom chart, you must save the view, as follows:

- a. Select the Views tab.
- b. Click the Save button.

Alternatively, on the toolbar, click the [ (Save All Modified Views) button.

**Note:** You cannot save changes to the properties of a chart in a built-in view.

#### **Changing a Graph Name**

When you drag an item onto a chart to create a graph of the item's data points, a name is assigned by default. This name appears in the legend for the chart containing the graph. You can change the name, as follows:

- 1. Select the graph and select the **Properties > Selected Item Properties** tab, as explained in steps 1-3 in "Setting Individual Graph Properties" on page 6-31.
- 2. Click the **General** subtab.
- 3. Enter a new name in the **Name** field.
- 4. Apply and save the changes, discard them, or reset to the defaults, as explained in steps 5 and 6 of "Setting Individual Graph Properties" on page 6-31.

#### **Changing a Graph Scaling Factor**

Adjusting the scaling factor for a graph adjusts the units used for the Y-Axis. For example, if a Y-Axis unit of 60,000 is scaled to 1, and you change the scaling factor to 10, the units are changed to 600,000.

Changing the scaling factor of a graph is useful when a chart contains more than one graph, and you want to adjust the different graphs to be able to see them in relation to each other. For example, if you have one graph whose points fall within the 40,000-60,000 range, and a second graph in the same chart whose points fall within the 300,000-700,000 range, you could set the scaling factor of the first graph to 10, causing its points to display in the 400,000-600,000 range. Alternatively, you could set the scaling factor of the second graph to 0.1 to cause its points to display in the 30,000-70,000 range.

To set the scaling factor of a graph:

1. Select the graph and select the **Properties > Selected Item Properties** tab, as explained in steps 1-3 in "Setting Individual Graph Properties" on page 6-31.

- 2. Select the **General** subtab.
- 3. From the **Scale** drop-down list, select the scale factor for the graph.

Apply and save the changes, discard them, or reset to the defaults, as explained in steps 5 and 6 of "Setting Individual Graph Properties" on page 6-31.

#### **Changing Graph Colors**

The foreground color for a graph includes the color of the line and symbols used to plot data in the graph, where appropriate. The background color is the fill color for the graph, where appropriate for the selected graph style. These colors are assigned by default, but you can change them, as follows:

- 1. Select the graph and select the **Properties > Selected Item Properties** tab, as explained in steps 1-3 in "Setting Individual Graph Properties" on page 6-31.
- Click the Colors > Lines subtab to change the border line color (line and point color for plot charts or scatter charts), or click the Colors > Fill subtab to change the fill color (does not apply to plot charts or scatter plot charts).
- Select your preferred color chooser by clicking one of the subtabs (Swatches, HSB, or RGB), and select the color.
- 4. Apply and save the changes, discard them, or reset to the defaults, as explained in steps 5 and 6 of "Setting Individual Graph Properties" on page 6-31.

## **Setting Global Properties**

Global properties apply to all active views. To set global properties, click the **Properties** tab, then click the **Global Properties** subtab. You can set the following properties:

- Polled Data Set Size. The number of dynamically gathered samples retained in the data cache on the server for each monitored metric. For information about the data caches, see Chapter 4, "Understanding How Data Is Collected and Presented."
- Autoscroll Speed. If a view contains several charts, you may have to scroll the window to
  see all the charts. If you drag an item from the Tabs panel towards an edge of such a view,
  the window scrolls so you can add the item to the hidden part of the view. The Autoscroll
  Speed setting sets the speed of the scrolling, in centimeters per second.
- **Autoscroll Insets.** The width of the region (in centimeters) surrounding a panel that is used to trigger automatic scrolling.

- **Default Viewport Size.** The default size of the chart viewport in minutes. You can change the viewport size by zooming in or out.
- **Zoom Percentage.** The percentage by which the chart viewport size is changed during a zoom in (**Alt-z**) or a zoom out (**Alt-o**) operation.
- **Default Chart Style.** The style of chart created by default when you create a new chart. See "Setting a Chart Graphing Style" on page 6-26.

# Working with Metrics Charts and Graphs

Metrics charts and graphs plot the values of MBean instances and attributes. The values can be real-time polled metric values obtained from a running WebLogic Server, or they can provide a historical view of that metric value for all metrics maintained by the WLDF Harvester.

To create charts and graphs based on metrics data, you drag metrics attributes from the **Metrics** tab to the **View** panel. Each new graph shows the value of the selected attribute over time.

The following sections describe how to work with metrics charts and graphs:

- "Selecting a Server" on page 7-2
- "Understanding the Contents of the MBean Tree in the Metrics Tab" on page 7-2
- "Displaying Items in the Metrics tab" on page 7-3
- "Displaying Details About MBean Instances and Attributes in the Metrics Tab" on page 7-3
- "Displaying Details About Metrics Charts and Graphs" on page 7-3
- "Creating Custom Metrics" on page 7-4

For general information about working with metrics charts and graphs and with method performance charts and graphs, see Chapter 6, "Working with All Charts and Graphs."

#### **Selecting a Server**

The **Metrics** tab displays metrics available for a single server at a time. The **Server** drop-down list displays all the servers in the domain.

To select a different server:

- 1. Select the server from the **Server** drop-down list.
- Click the Reload button. The metrics for the selected server are displayed. If, however, the selected server is not running (is currently shut down), the drop-down list reverts back to the previously selected server.

# Understanding the Contents of the MBean Tree in the Metrics Tab

The **Metrics** tab displays a tree containing the following:

- WebLogic MBean types
- Currently registered instances of the WebLogic MBean types
- Currently registered instances of custom MBean types
- Attributes of the listed registered instances

Table 7-1 describes the icons in the tree:

Table 7-1 Visual Cues in the MBean Tree in the Metrics tab

| Icon               | Represents                     |
|--------------------|--------------------------------|
| <b>②</b>           | WebLogic MBean type            |
|                    | JMX MBean type                 |
| <b>②</b>           | Custom MBean type              |
| •                  | MBean instance                 |
| <b>\rightarrow</b> | Attribute of an MBean instance |

#### Displaying Items in the Metrics tab

The tree shows the MBean types, instances, and attributes for a server. Display items in the **Metrics** tab, as follows:

- To view the MBeans from a different server in the domain, select the server from the **Server** drop-down list. (You can display MBeans from only one server instance at a time, but you can create a chart using data from more than one server.)
- To refresh the tree for the selected server, click the **Reload** button.
- To show all currently registered instances of a listed MBean type, click the ± (Expand) button to the left of the type name.

**Note:** If the MBean type has no registered instances, the name of the MBean type appears in a gray, italic font. If no instances are registered, you cannot expand the node.

## Displaying Details About MBean Instances and Attributes in the Metrics Tab

You can display details about MBean instances and attributes by placing the mouse pointer over items in the tree of MBeans displayed in the **Metrics** tab:

- Point to an MBean instance name to display the full object name of the MBean instance.
- Point to an MBean attribute name to display the type and description of the attribute.

For more information about displaying these kinds of details, see "Displaying Tooltips for Controls, Views, Graphs, and Charts" on page 3-7.

#### **Displaying Details About Metrics Charts and Graphs**

You can display details about metrics charts and graphs displayed in the **View** panel by pointing the mouse pointer at objects in the panel:

• Point to a data point in a graph to display the time/date at which the point was plotted and the sampled metric value at that time.

- Point to a chart legend to display the object instance name for each attribute listed in the legend.
- Point to a chart scroll bar to display the beginning data and time and the ending date and time for the visible interval.

For information about displaying these details, see "Displaying Tooltips for Controls, Views, Graphs, and Charts" on page 3-7.

#### **Creating Custom Metrics**

You can track a metric based on an attribute of any registered MBean simply by dragging the attribute to a chart. You can also create more complex custom metrics by performing a variety of functions on one or more MBean instance attribute values. The custom metric is then available for creating graphs for all instances of a type.

To create a custom metric:

- In the Metrics tab, right-click the name of the MBean type for which you want to create a custom metric.
- 2. From the context menu, select **Create Custom Metric**. The Custom Metric Editor is displayed in the right panel, replacing any view displayed in the **View** panel.
  - **Note:** The Custom Metric Editor provides comprehensive help through *tooltips*. To display a tooltip, point the mouse at a field, function, or item in an expression, then pause for a moment until the tooltip is displayed.
- 3. Define a custom metric by constructing an expression in the **Expression** field of the Custom Metric Editor, as follows:
  - To insert a function, drag the function from the **Available Functions** box and drop it into the appropriate position in the **Expression** field. The available functions are explained in Table 7-2, Table 7-3, and Table 7-4. The positions where you can drop an item are described later in this step.
  - To insert a simple metric based on an MBean attribute, drag the attribute (metric) from
    the **Metrics** tab and drop it into the appropriate position in the **Expression** field. (You
    can also drag a previously defined custom metric into the **Expression** field to create a
    nested custom metric.)
  - To edit a scalar value in an expression, right click the value in the Expression field, select Edit from the context menu, then enter a new value.

To delete an item from the expression in the Expression field, right-click the item, then select Delete from the context menu.

The Custom Metric Editor enforces where you can drop a function or attribute. When you drag an item to an allowed position in the **Expression** field, the position is highlighted to indicate you can drop an item there. You can drop into the following positions:

- Drag a metric or a function directly onto another metric or function to replace it.

**Note:** If no metric or function has yet been inserted where one is required, The placeholder <MP> (that is, a *metric placeholder*) appears wherever a metric or function is required but none has yet been added. You can drag a function or metric onto any occurrence of <MP>.

Drag a function onto an *insert area* to insert it into that position, without replacing any existing items. Any terms to the right of the inserted function are included as the first argument to the function.

**Note:** To display symbols that indicate where the insert areas are, check the **Show Insert Areas** checkbox under the **Expression** field.

4. Click **Save** to save the metric or **Cancel** to close the Custom Metric Editor without saving the metric.

**Note:** When you display the Custom Metric Editor for an MBean type, you can use the editor to build an expression for that MBean type only. If you want to create a custom metric for a different MBean type, you must save or cancel the expression you are building, then right-click the different MBean type to create a custom metric for it.

#### **Editing and Deleting Custom Metrics**

To edit or delete a custom metric:

- 1. In the **Metrics** tab, find the MBean type for which you defined the custom metric.
- 2. Click the 🛨 icon next to the name of the MBean type to display its instances, if they are not already displayed.
- 3. Click the 🛨 icon of any MBean instance to display its metrics, if none are already displayed. A custom metric defined for an MBean type is displayed for every MBean instance derived from the type.
- 4. Right click the name of the custom metric.

5. Select **Edit Custom Metric** to edit it or **Delete Custom Metric** to delete it (you can't delete the metric if it is currently included in a chart). When you edit a custom metric, it is changed for every MBean instance of the type. When you delete a custom metric from the list of metrics for an MBean instance, it is deleted from all the instances of the type.

#### **Changing the Name of a Custom Metric**

To create a copy of a custom metric:

- 1. In the **Metrics** tab, find the MBean type for which you defined the custom metric whose name you want to change.
- 2. Right-click the name of the custom metric.
- 3. Select Edit Custom Metric.
- 4. In the **Metric Name** field, change the metric's name.
- 5. Click Save.

#### **Creating a Copy of a Custom Metric**

To create a copy of a custom metric:

- In the Metrics tab, find the MBean type for which you defined the custom metric you want to copy.
- 2. Right-click the name of the custom metric.
- 3. Select Edit Custom Metric.
- 4. In the **Metric Name** field, change the metric's name.
- 5. Click Save As.

#### **Functions for Creating Custom Metrics**

The **Available Functions** box in the Custom Metric Editor lists all the functions you can use to construct an expression. To display a note about what each function does, point the mouse to the function and pause. A tooltip is displayed. The functions are listed by type and explained in the following tables:

• Table 7-2, "Functions Accepting Vector and/or Scalar Data but Not Requiring State from Previous Data" on page 7-7

- Table 7-3, "Functions Accepting Vector and/or Scalar Data and Requiring State from Previous Data" on page 7-8
- Table 7-4, "Functions that Operate Over an Interval" on page 7-8

**Note:** In the tables, <MP> represents a function or a defined metric.

Table 7-2 describes functions that accept vector and/or scalar data but do not require a computed state from previous data for comparing results.

Table 7-2 Functions Accepting Vector and/or Scalar Data but Not Requiring State from Previous Data

| Function                                      | Description                                                                                                    |
|-----------------------------------------------|----------------------------------------------------------------------------------------------------|
| Abs( <mp>)</mp>                               | Absolute value of the argument                                                                                     |
| Change( <mp>)</mp>                            | Difference between the current value and the last observed value of the argument                                   |
| Difference( <mp>,<mp>)</mp></mp>              | Difference of the observed values of the arguments, for example, A1-A2.                                            |
| Difference( <mp>,NumericValue)</mp>           | Value determined by subtracting the provided scalar value from the current value                                   |
| Inverse( <mp>)</mp>                           | Inverse of the observed value of the argument, for example $(1/value)$                                             |
| Negative( <mp>)</mp>                          | Negative of the observed value of the argument, that is, 0-value                                                   |
| Over( <mp>,Threshold)</mp>                    | Boolean value (0 or 1) indicating when the value of the first argument falls below the provided constant threshold |
| Product( <mp>,<mp>)</mp></mp>                 | Multiple of the observed values of the arguments, for example, A1*A2                                               |
| Product( <mp,numericvalue>)</mp,numericvalue> | Value determined by multiplying the current value by the provided scalar value                                     |
| Ratio( <mp>,NumericValue)</mp>                | Ratio of the observed values of the arguments, for example, $A1/A2$                                                |
| Ratio( <mp>,<mp>)</mp></mp>                   | Value determined by multiplying the current value by the provided scalar value                                     |

Table 7-2 Functions Accepting Vector and/or Scalar Data but Not Requiring State from Previous Data

| Function                     | Description                                                                                                    |
|------------------------------|----------------------------------------------------------------------------------------------------|
| Sum( <mp>,<mp>)</mp></mp>    | Sum of the observed values of the arguments, for example, $A1+A2$                                                  |
| Sum( <mp>,NumericValue)</mp> | Value determined by adding the provided scalar to the current value                                                |
| Under( <mp>,Threshold)</mp>  | Boolean value (0 or 1) indicating when the value of the first argument falls below the provided constant threshold |

Table 7-3 describes functions that accept vector and/or scalar data and that do require a computed state from previous data for computing results.

Table 7-3 Functions Accepting Vector and/or Scalar Data and Requiring State from Previous Data

| Function                      | Description                                               |
|-------------------------------|-----------------------------------------------------------|
| Count( <mp>)</mp>             | Number of observed values of the argument                 |
| Max( <mp>)</mp>               | Maximum observed value of the argument                    |
| Mean( <mp>)</mp>              | Mean of the observed values of the argument               |
| Min( <mp>)</mp>               | Minimum observed value of the argument                    |
| StandardDeviation( <mp>)</mp> | Standard deviation of the observed values of the argument |
| Summation( <mp>)</mp>         | Sum of all the observed values of the argument            |

Table 7-4 describes functions that operate over an interval.

Table 7-4 Functions that Operate Over an Interval

| Function                      | Description                                                                                                    |
|-------------------------------|----------------------------------------------------------------------------------------------------|
| Change( <mp>,Interval)</mp>   | Difference between the current value and the first value at a time greater than or equal to the time $T-I$ where $I$ is the millisecond interval value provided |
| HighMode( <mp>,Interval)</mp> | Median of the observed values of the argument over the interval defined by the provided value                                                                   |

Table 7-4 Functions that Operate Over an Interval (Continued)

| Function                     | Description                                                                                   |
|------------------------------|-----------------------------------------------------------------------------------------------|
| LowMode( <mp>,Interval)</mp> | Median of the observed values of the argument over the interval defined by the provided value |
| Median( <mp>,Interval)</mp>  | Median of the observed values of the argument over the interval defined by the provided value |

Working with Metrics Charts and Graphs

# Working with Method Performance Charts and Graphs

Method performance charts and graphs plot method performance information that is based upon the real-time and historical views of method performance that can be captured through the WLDF instrumentation capabilities.

The following sections describe how to work with method performance charts and graphs:

- "Making Instrumentation Data Available for Method Performance Charts" on page 8-2
- "Selecting a Server" on page 8-3
- "Creating Method Performance Charts and Graphs" on page 8-3
- "Displaying Requests and Methods in the Requests Tab" on page 8-4
- "Displaying Details About Requests" on page 8-5
- "Displaying Details About Instrumentation Events" on page 8-6
- "Displaying Details about Requests and Methods in the Requests Tab" on page 8-7
- "Selecting a Time Interval for Obtaining Request Data" on page 8-8
- "Displaying Details About Method Performance Charts" on page 8-8

For general information about working with metrics charts and graphs and with method performance charts and graphs, see Chapter 6, "Working with All Charts and Graphs."

## Making Instrumentation Data Available for Method Performance Charts

You must configure WLDF instrumentation outside of the WLDF Console Extension to make instrumentation data available for creating method performance charts and graphs. The following criteria must be met:

- A WLDF system resource must be created and targeted to the server. Create the system resource by creating a weblogic-diagnostics.xml descriptor. You can do that using the WebLogic Server Administration Console, using the WebLogic Scripting Tool (WLST), or by creating it directly in an editor.
- Instrumentation in the targeted WLDF system resource must be enabled.
- Application instrumentation must be enabled with a META-INF/weblogic-diagnostics.xml descriptor in the application
- Application instrumentation descriptors must use TraceElapsedTimeAction diagnostic actions attached to "Around" type diagnostic monitors. For example, a descriptor could contain the following:

See "Diagnostic Monitor Library" in Configuring and Using the WebLogic Diagnostic Framework for a list of "Around" type monitors.

See "Configuring Instrumentation" in Configuring and Using the WebLogic Diagnostic Framework for more information about how to accomplish these tasks outside of the WLDF Console Extension.

If instrumentation is not configured and enabled for the selected server, no data will appear in the WLDF Console Extension **Requests** tab.

#### **Selecting a Server**

The **Requests** tab displays instrumented methods available for a single server at a time. The **Server** drop-down list displays all the servers in the domain. To select a different server:

- 1. Select the server from the **Server** drop-down list.
- Click the Reload button. The metrics for the selected server are displayed. If, however, the selected server is not running (is currently shut down), the drop-down list reverts back to the previously selected server.

#### **Creating Method Performance Charts and Graphs**

To create and modify charts and graphs based on instrumented methods, you drag methods from the **Requests** tab to the **View** panel to create or modify a method performance chart. Each graph shows the elapsed invocation times of the selected method over time.

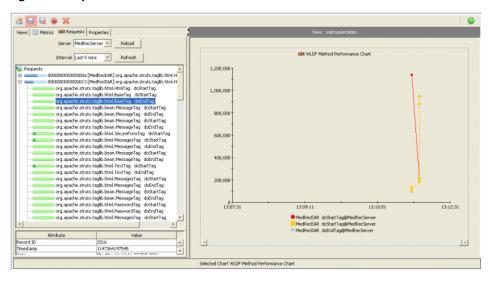

Figure 8-1 Requests Tree and a Method Performance Chart

#### Displaying Requests and Methods in the Requests Tab

The **Requests** tab shows information about requests that flow through instrumented code. When such requests execute instrumented methods, instrumentation events are generated at the start and end of the methods.

The **Requests** tab includes a tree of method calls for identified requests. At the top level, the tree shows all identified requests from the specified server within a specified interval, as shown in Figure 8-2.

Figure 8-2 Requests Listed in the Requests Tab

```
Requests

O0000000000000000 [MedRecEAR] org.apache.struts.taglib.html.HtmlTag doStartTag *

O00000000000000013 [MedRecEAR] org.apache.struts.taglib.html.HtmlTag doStartTag *

O00000000000000019 [MedRecEAR] org.apache.struts.taglib.html.HtmlTag doStartTag *
```

Requests are identified by:

- A unique request ID
- The name of the application
- Information about the top level method executed by the request
- The execution time of the request is shown by a horizontal bar, whose length is proportional to the relative weight of the node with respect to all its siblings at the same level in the method invocation tree.

Expanding a request node shows its top level instrumented method, as shown in Figure 8-3. Within the call tree, if a method calls other instrumented methods, they are shown as its children. A method node in the call tree shows the instrumented class and method name.

Figure 8-3 Expanded Request Node in the Requests Tab

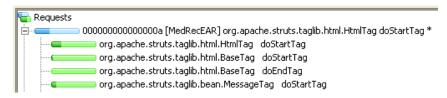

#### **Displaying Details About Requests**

To display details about a request listed in the **Requests** tree, click the string that identifies the request, not the  $\boxed{+}$  (**Expand**) or  $\boxed{-}$  (**Collapse**) buttons. The information is displayed in the panel below the tree, as shown in Figure 8-4.

Figure 8-4 Details About a Request

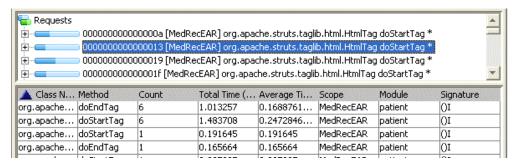

The attributes listed in this panel are described in Table 8-1.

Table 8-1 Request Values Displayed in Request Panel

| Attribute         | Description                                                                    |  |
|-------------------|--------------------------------------------------------------------------------|--|
| Class Name        | A Java class containing a method that handled this request.                    |  |
| Method            | The method that handled this request.                                          |  |
| Count             | The number of times this method handled this request.                          |  |
| Total Time (ms)   | The total time taken by this method to handle this request, in milliseconds.   |  |
| Average Time (ms) | The average time taken by this method to handle this request, in milliseconds. |  |
| Scope             | The scope of the class containing the instrumented code.                       |  |
| Module            | The application module containing this class.                                  |  |
| Signature         | The signature of the method.                                                   |  |

#### **Displaying Details About Instrumentation Events**

To display details about the instrumentation event associated with a method invocation, click the method invocation node. The information is displayed in the panel below the call tree, as shown in Table 8-2.

Figure 8-5 Details About an Event

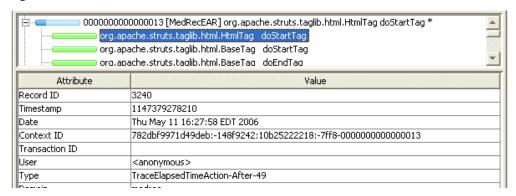

The attributes listed in this panel are described in Table 8-2.

Table 8-2 Event Values Displayed in Request Panel

| Attribute      | Description                                                                                                    |
|----------------|----------------------------------------------------------------------------------------------------|
| Record ID      | Unique identifier to identify this record in the log.                                                                                      |
| Timestamp      | Date when this event was generated.                                                                                                    |
| Context ID     | Diagnostic context information to correlate messages coming from a specific request or application.                                        |
| Transaction ID | The identifier for the transaction that initiated this diagnostic event. Present only for messages logged in the context of a transaction. |
| User           | The user ID under which this diagnostic event was executed.                                                                                |
| Туре           | Type of diagnostic action triggered by this diagnostic event.                                                                              |
| Domain         | Domain in which this event was generated.                                                                                                  |

Table 8-2 Event Values Displayed in Request Panel (Continued)

| Attribute        | Description                                                                                    |
|------------------|------------------------------------------------------------------------------------------------|
| Server           | The name of the WebLogic Server instance on which this event was generated.                    |
| Scope            | Server or application scope in which this diagnostic event was generated.                      |
| Module           | Diagnostic module through which this diagnostic event was generated.                           |
| Monitor          | Diagnostic monitor that triggered this diagnostic event.                                       |
| File Name        | Name of the Java file containing the instrumented method that generated this diagnostic event. |
| Line Number      | Line in the source file where instrumented code exists.                                        |
| Class Name       | Name of the Java class containing the instrumented method.                                     |
| Method Name      | Name of the instrumented method that generated this diagnostic event.                          |
| Method signature | The signature of the method that generated this diagnostic event.                              |
| Payload          | The payload.                                                                                   |
| Context Payload  | The diagnostic context payload associated with diagnostic event.                               |
| Dyes             | The diagnostic dyes associated with the method that initiated this event.                      |

## Displaying Details about Requests and Methods in the Requests Tab

You can display details about the requests and method calls by placing the mouse pointer over items in the tree of requests and methods displayed in the **Requests** tab:

- Point to a request node to display the request ID, start time, and elapsed time.
- Point to a method invocation node to display the method elapsed time, percentage with respect to the parent method, and application name.

For more information about displaying these kinds of details, see "Displaying Tooltips for Controls, Views, Graphs, and Charts" on page 3-7.

#### Selecting a Time Interval for Obtaining Request Data

You can create a graph based on events executed during a specified time interval, as described in the following table:

| To specify a predefined                          | Fro | om the <b>Interval</b> drop down list, select one of the following:                                                             |
|--------------------------------------------------|-----|----------------------------------------------------------------------------------------------------|
| interval that ends in the present                | •   | Last 5 minutes to display events data for the previous five minutes                                                             |
|                                                  | •   | Last 15 minutes to display events data for the previous fifteen minutes                                                         |
|                                                  | •   | Last 30 minutes to display events data for the previous 30 minutes                                                              |
|                                                  | •   | Last 1 hour to display events data for the previous hour                                                                        |
| To specify a custom interval that ends in the    | 1.  | From the <b>Interval</b> drop down list, select <b>Last dd hh mm</b> . The <b>Duration (DD HH MM)</b> text entry field appears. |
| present                                          | 2.  | Enter a value for the interval, in the format DD HH MM, where                                                                   |
|                                                  |     | - <b>DD</b> is the number of previous days                                                                                      |
|                                                  |     | - <b>HH</b> is the number of previous hours                                                                                     |
|                                                  |     | - <b>MM</b> is the number of previous minutes                                                                                   |
| To specify a custom interval that may not end in | 1.  | From the <b>Interval</b> drop down list, select <b>Custom</b> . A set of fields for entering the duration appears.              |
| the present:                                     | 2.  | Click the <b>Start</b> drop down control to display a calendar. Select a start date.                                            |
|                                                  | 3.  | Specify a starting hour and minute by replacing <b>HH MM</b> in the text entry box with the starting hour and minutes.          |
|                                                  | 4.  | Enter a duration by replacing <b>DD HH MM</b> in the <b>Duration</b> text entry box with the desired days, hours, and minutes.  |

#### **Displaying Details About Method Performance Charts**

You can display details about method performance charts and graphs displayed in the **View** panel:

- Point to a data point in a graph to display the time the data point was plotted and its value when it was plotted, in nanoseconds.
- Point to a chart's scroll bar to display the beginning date and time and ending date and time for the visible interval. This tooltip also reports if the interval is the current interval.

- Point to a chart's legend to display the following for each entry in the legend:
  - Class name containing the instrumented method
  - Scope of the instrumented method
  - Signature of the instrumented method

For information about displaying these details, see "Displaying Tooltips for Controls, Views, Graphs, and Charts" on page 3-7.

Working with Method Performance Charts and Graphs

### **Keyboard Reference**

Most of the WLDF Console Extension documentation tells how to accomplish tasks using the mouse. However, you can accomplish virtually all of those tasks using the keyboard only, as described in the following sections:

- "Terms and Conventions" on page A-1
- "Navigating and Selecting" on page A-2
- "Keyboard Reference" on page A-3

#### **Terms and Conventions**

The following terms and conventions are used in Table A-1:

- Controls are items such as buttons, tabs, text fields, and sliders that you use to perform actions or view information. In some circumstances, a control may be disabled, which means that it is not available in the current context. For example, if no views have unsaved changes, the button for saving all views is disabled, and you are unable to select it using the keyboard. In that case, the appearance of the button is changed; for example it may be all gray, depending on the platform.
- Two key names separated by a + (plus sign), for example **Shift+Tab**, indicates that you must hold down the first key, then press the second named key, then release both keys.

#### **Navigating and Selecting**

You can use the keyboard to navigate through the WLDF Console Extension, for example, press the **Tab** key to move from one control to the other. However, navigating to a control does not initiate an action with the control; it simply makes it available for receiving the next keyboard input. For example, you can press **Tab** to navigate to a button but you must then press **Enter** to press the button. In most cases, this is straightforward, and you do not have to be aware of the distinction. A visual cue indicates that an item is selected. For example, a chart is surrounded by a box, or the data points and (legend entry icon) in a scatter plot graph may be displayed as stars. (The visual cues may be different on different platforms.)

The WLDF Console Extension has two main panels, the **Tabs** panel and the **View** panel, and one of those tabs is always active. Keyboard input affects whatever control is selected in the active panel. For example, if an edit field is selected in the active panel, any characters you type on the keyboard are added to that edit field.

Certain actions affect the selected item in the panel that is not active. For example, you can navigate to a chart in the **View** panel and select the chart. You can then navigate to the **Selected Item Properties** tab in the **Tabs** panel and make a change to a property (that is, select the control that sets the property's value, change the value, navigate to the **Apply Changes** button, and press **Enter** to push the button). When you apply the changes, the property is changed in the chart selected in the (non-active) **View** tab.

The **Focus Context**) button on the toolbar indicates which panel is active. When the arrow on the button points left, the **Tabs** panel (on the left) is active. When it points right, the **View** panel (on the right) is active.

#### **Keyboard Reference**

Table A-1 describes how to use the keyboard to accomplish tasks in the WLDF Console Extension.

Table A-1 WLDF Console Extension Keyboard Access

| Pressing this key or these keys | When this item is selected                                 | Does this                                                                                                    |
|---------------------------------|------------------------------------------------------------|----------------------------------------------------------------------------------------------------|
| Enter                           | Any button                                                 | Presses the button.                                                                                                    |
| Tab                             | Tabs panel<br>(the panel on the left<br>side of the page)  | Selects the next active control. Repeatedly pressing the <b>Tab</b> key cycles through all active controls in the toolbar and the current tab. (That is, one control after another is selected, while the previously selected control is deselected. After the last control is selected, pressing the <b>Tab</b> key again starts the process again.) |
| Shift+Tab                       | Tabs panel                                                 | Same as <b>Tab</b> , above, but selects the previous instead of the next active control.                                                                                                    |
| Tab                             | View panel<br>(the panel on the right<br>side of the page) | Selects the next chart in the view. Repeatedly pressing the <b>Tab</b> key cycles through all the charts.                                                                                                    |
| Shift+Tab                       | View panel                                                 | Same as <b>Tab</b> , above, but selects the previous instead of the next chart.                                                                                                    |
| → (Right arrow)                 | Toolbar                                                    | Selects the next active button in the toolbar. Repeatedly pressing the arrows cycles through the active buttons in the toolbar.                                                                                                    |
| ← (Left arrow)                  | Toolbar                                                    | Same as $\rightarrow$ , above, but selects the previous instead of the next button.                                                                                                    |
| → (Right arrow)                 | Tab controls (labels) in the <b>Tabs</b> panel             | Selects the next tab. Repeatedly pressing the arrows cycles through all tabs.                                                                                                    |
| ←<br>(Left arrow)               | Tab controls (labels) in the <b>Tabs</b> panel             | Same as $\rightarrow$ , above, but selects the previous instead of the next tab.                                                                                                    |

Table A-1 WLDF Console Extension Keyboard Access (Continued)

| Pressing this key or these keys | When this item is selected                 | Does this                                                                                                    |
|---------------------------------|--------------------------------------------|----------------------------------------------------------------------------------------------------|
| ↓<br>(Down arrow)               | Tree of view names in the <b>Views</b> tab | Selects the next view or folder.                                                                                                    |
| ↑<br>(Up arrow)                 | Tree of view names in the <b>Views</b> tab | Selects the previous view or folder.                                                                                                    |
| Shift+→ (Right arrow)           | View panel                                 | Selects the next chart in the current view. Repeatedly pressing the Shift+ cycles through all the charts in the view.                                                                                                    |
|                                 |                                            | Note: If the Tabs panel is active when you click  Shift+ →, the View panel becomes active, and the next chart is selected.                                                                                                    |
| Shift+←<br>(Left arrow)         | View panel                                 | Same as <b>Shift</b> +→, above, but selects the previous instead of the next chart.                                                                                                    |
| Shift+↓ (Down arrow)            | View panel                                 | Selects the next graph in the current chart, or if there are no more graphs in the chart, selects the first graph in the next chart. Repeatedly pressing Shift+ cycles through all the graphs in all the charts in the view.  Note: If the Tabs panel has is active when you click  Shift+ the View panel becomes active, and |
| Shift+↑<br>(Up arrow)           | View panel                                 | the next graph is selected.  Same as Shift+←, above, but selects the previous instead of the next graph.                                                                                                    |
| ↓<br>(Down arrow)               | View panel                                 | Scrolls the contents of the panel up, if they extend beyond the visible area.                                                                                                    |

Table A-1 WLDF Console Extension Keyboard Access (Continued)

| Pressing this key or these keys | When this item is selected               | Does this                                                                                                    |
|---------------------------------|------------------------------------------|----------------------------------------------------------------------------------------------------|
| <b>↑</b>                        | View panel                               | Scrolls the contents of the panel down, if they extend beyond the visible area.                                                                                                    |
| (Up arrow)                      |                                          | beyond the visible area.                                                                                                    |
| $\rightarrow$                   | Slider control                           | Moves the slider control to the right.                                                                                                    |
| (Right arrow)                   |                                          |                                                                                                    |
| ←                               | Slider control                           | Moves the slider control to the left.                                                                                                    |
| (Left arrow)                    |                                          |                                                                                                    |
| Space bar                       | Check box                                | Selects or deselects the check box.                                                                                                    |
| r                               | Chart in the <b>View</b> panel.          | Displays current data in the selected chart. You can use this to return to showing current data after viewing historical data.                                                                                                    |
| Ctrl+X                          | Chart or graph in the <b>View</b> panel. | Cuts the selected chart or graph and places it onto the Clipboard so it can be pasted to a new location.                                                                                                    |
| Ctrl+C                          | Chart or graph in the <b>View</b> panel. | Copies the selected chart or graph onto the Clipboard so it can be pasted to a new location.                                                                                                    |
| Ctrl+V                          | Chart in the <b>View</b> panel.          | Pastes the most recently cut or copied graph or chart into the selected chart. If a <i>graph</i> was cut or copied, it is added to the chart. If a <i>chart</i> was cut or copied, it is merged with the selected chart.                          |
|                                 |                                          | <b>Note:</b> You can paste a graph or chart into a different view than the one containing the source graph or chart.                                                                                                    |
| Ctrl+Shift+V                    | View in the <b>View</b> panel.           | Creates a new chart, based on the most recently cut or copied graph or chart. If a <i>graph</i> was cut or copied, a new chart containing that graph is created. If a <i>chart</i> was cut or copied, a duplicate of the source chart is created. |
|                                 |                                          | <b>Note:</b> You can paste a graph or chart into a different view than the one containing the source graph or chart.                                                                                                    |

Table A-1 WLDF Console Extension Keyboard Access (Continued)

| Pressing this key or these keys | When this item is selected | Does this                                                                                                    |
|---------------------------------|----------------------------|----------------------------------------------------------------------------------------------------|
| Esc                             | Anywhere                   | Deselects the currently selected item(s).                                                                                                    |
|                                 |                            | If an in-place edit field is selected (for example, you can right-click the name of the view or of a chart in the <b>View</b> panel to edit it), pressing <b>Esc</b> first deselects the edit field. Pressing <b>Esc</b> again deselects the chart. |
| Del                             | Anywhere                   | Deletes the currently selected item.                                                                                                    |